# **THE SIGBIO-RS**

# MANUAL SIGBIO-RS

Este manual apresenta o passo-a-passo para visualização, consulta e análise de dados geoespaciais de biodiversidade do Rio Grande do Sul que estão disponíveis no SIGBio-RS.

*Dezembro de 2017*

# **SUMÁRIO**

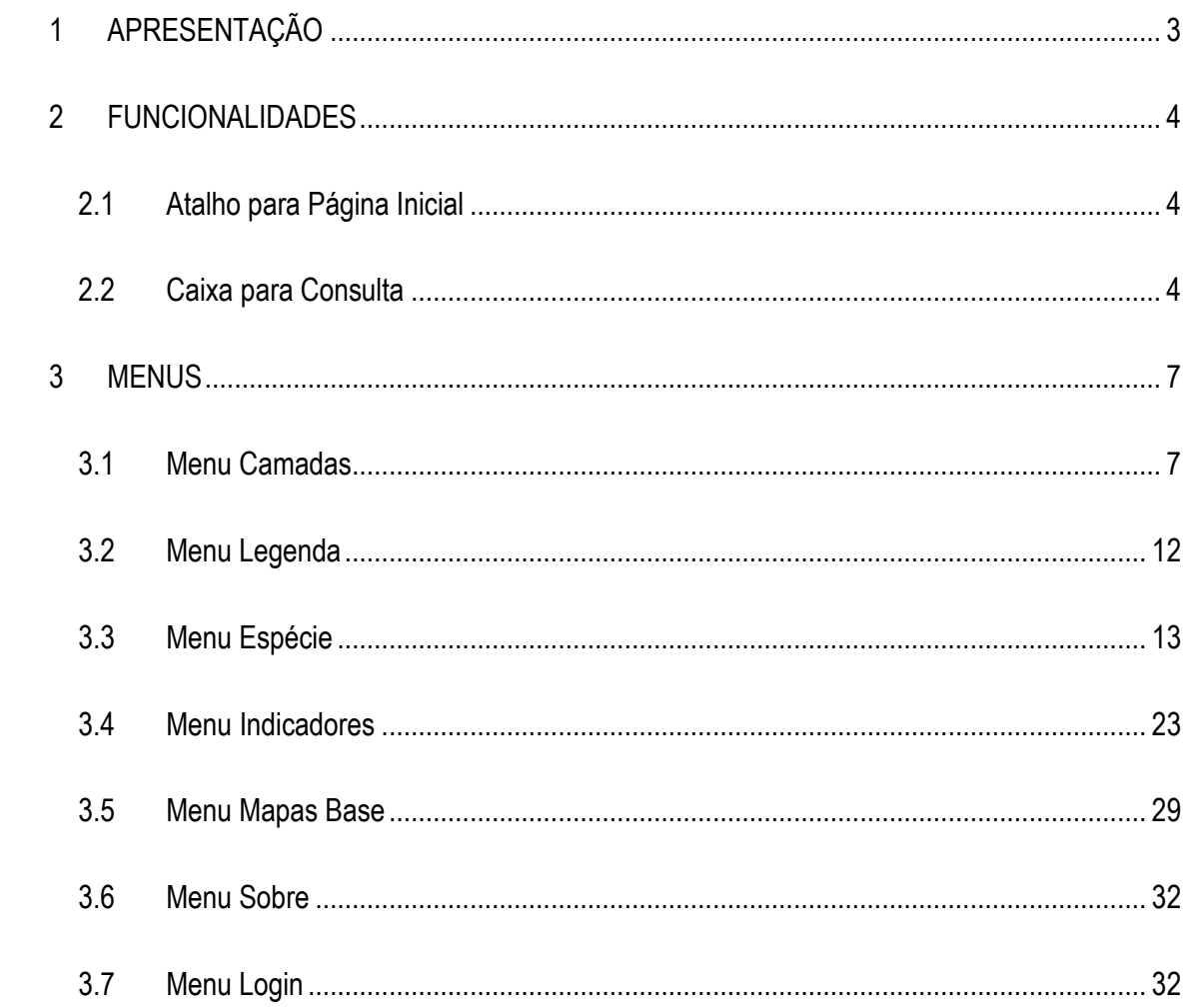

# <span id="page-2-0"></span>**1 APRESENTAÇÃO**

Este documento tem o objetivo principal de servir como um tutorial explicativo do modo de utilização do visualizador SIGBio-RS.

Dentre as diversas possibilidades de pesquisa, é possível localizar no território do Rio Grande do Sul:

- Mapas base: topográfico, rua, satélite, satélite com rua ou nenhum;
- Limites administrativos: municípios, sedes municipais, áreas edificadas e limite do RS;
- Base cartográfica: trecho de drenagem, massa d'água ou sistema viário;
- Unidades de Gestão: bacias hidrográficas, biomas, fitofisionomia, regiões fisiográficas e unidades de paisagem natural;
- Áreas Protegidas: UCs federais, UCs estaduais, UCs municipais, zona de amortecimento UC federal, zona de amortecimento UC estadual, zona de amortecimento UC municipal, terras indígenas, áreas úmidas, IBAS e áreas prioritárias (portaria MMA/2007);
- Mata Atlântica: mata atlântica imune ao corte (decreto n° 36.636), áreas da lei da mata atlântica (lei n° 11.428) e Reserva da Biosfera;
- Temáticos: geologia, geomorfologia, geodiversidade, solos, remanescentes de vegetação natural e vegetação;
- Espécies da fauna e flora nos municípios, bacias hidrográficas ou unidades de paisagem;
- -Indicadores ambientais, nas variáveis área (ha) ou percentual (%), em municípios, bacias hidrográficas ou unidades de paisagem.

Na sequência, descrevemos como se dá o acesso a todas as informações disponíveis ao usuário.

Este tutorial foi produzido pela Equipe Gestora do SIGBio-RS nomeada pela Portaria SEMA n.º 07/2016 e teve como base o documento "Tutorial SIGFEPAM" elaborado pela equipe de Geoprocessamento da Divisão de Planejamento, Qualidade Ambiental e Geoprocessamento da FEPAM.

# <span id="page-3-0"></span>**2 FUNCIONALIDADES**

### <span id="page-3-1"></span>**2.1 Atalho para Página Inicial**

Sempre que o usuário desejar voltar à página inicial do mapa, deve clicar no ícone "casa", conform[eFigura 1.](#page-3-3)

<span id="page-3-3"></span>Figura 1 – Ícone Página Inicial.

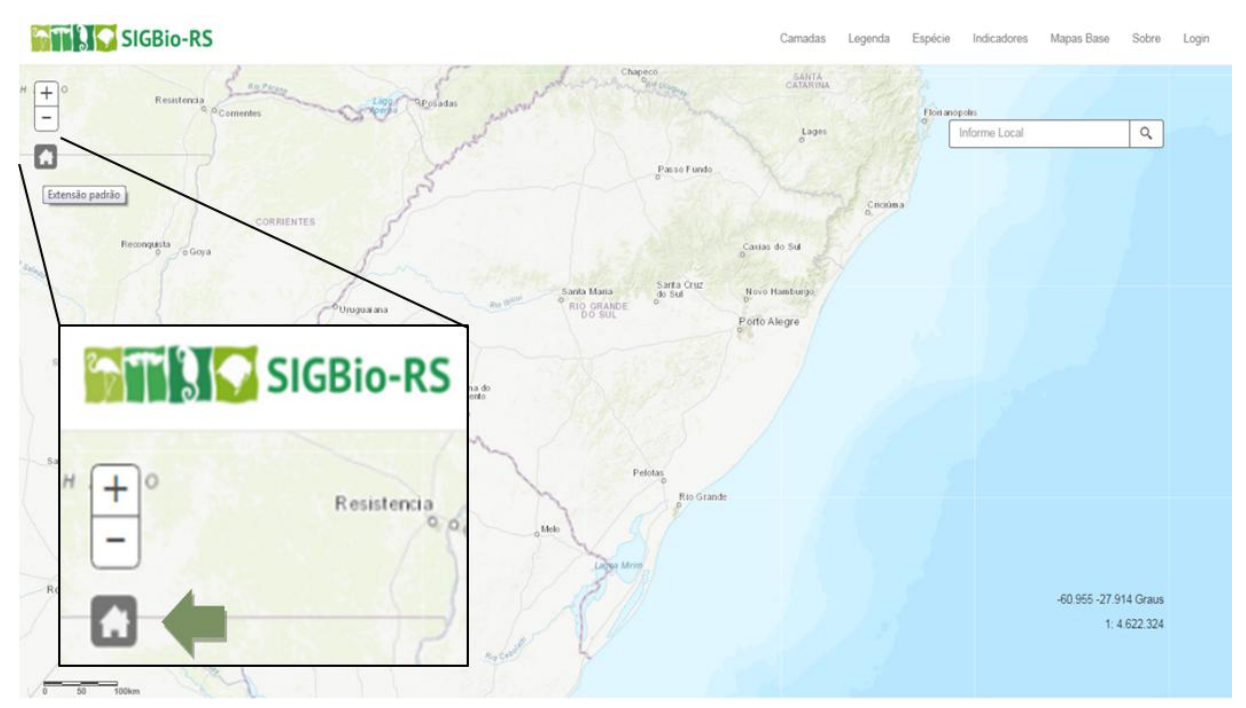

# <span id="page-3-2"></span>**2.2 Caixa para Consulta**

A caixa para consulta está localizada no canto superior direito e a partir dela é possível pesquisar:

- Municípios;
- Endereços;
- Nome de uma localidade;
- Coordenadas geográficas: é necessário digitar as coordenadas na ordem Lat, Long, com seus respectivos sinais de negativo (-) anteriores à numeração. Se as coordenadas estiverem no formato graus decimais é necessária a utilização de ponto (.) como separador.

# Figura 2 – Caixa para consulta.

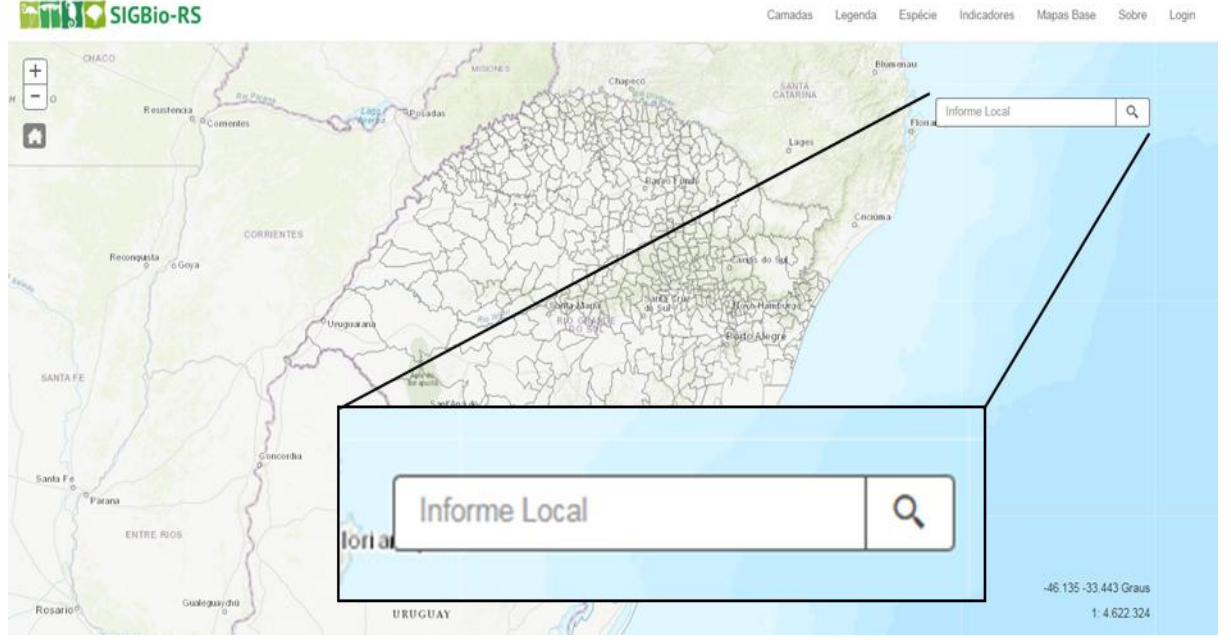

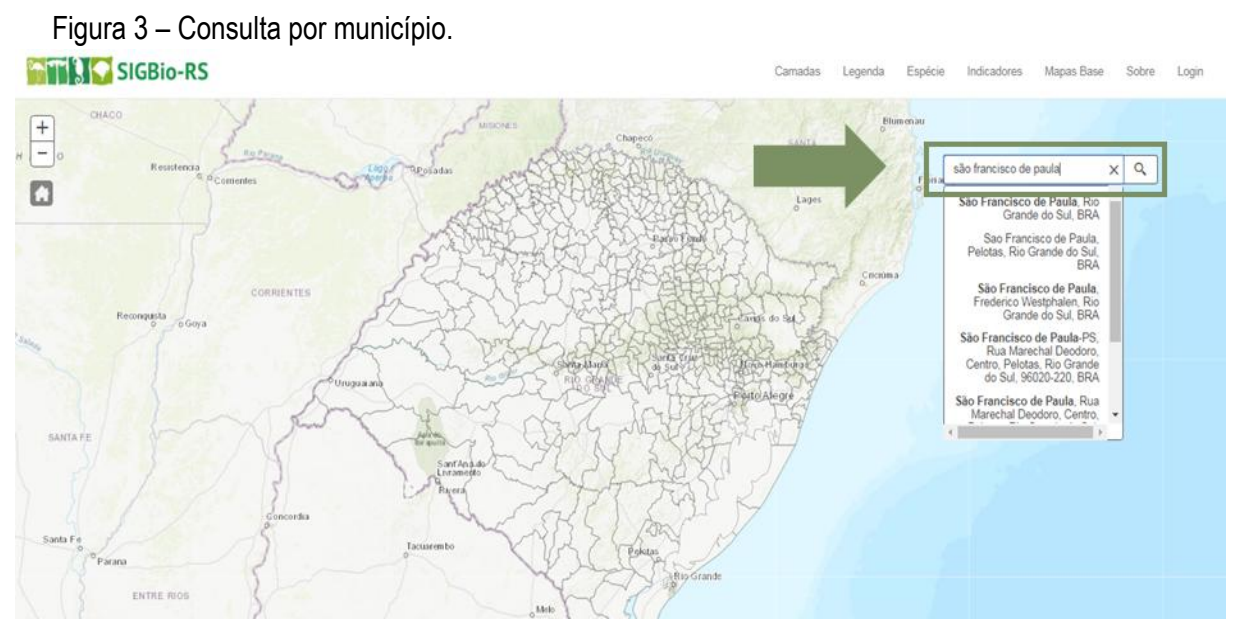

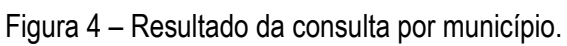

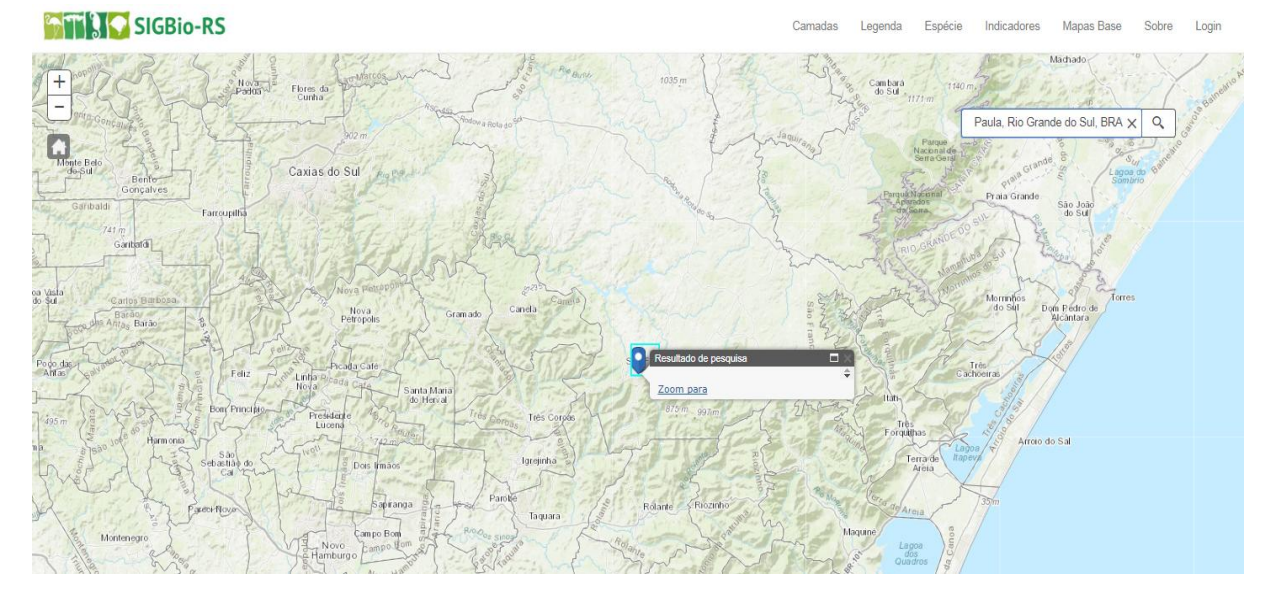

#### Figura 5 – Consulta por endereço. **THE SIGBIO-RS**

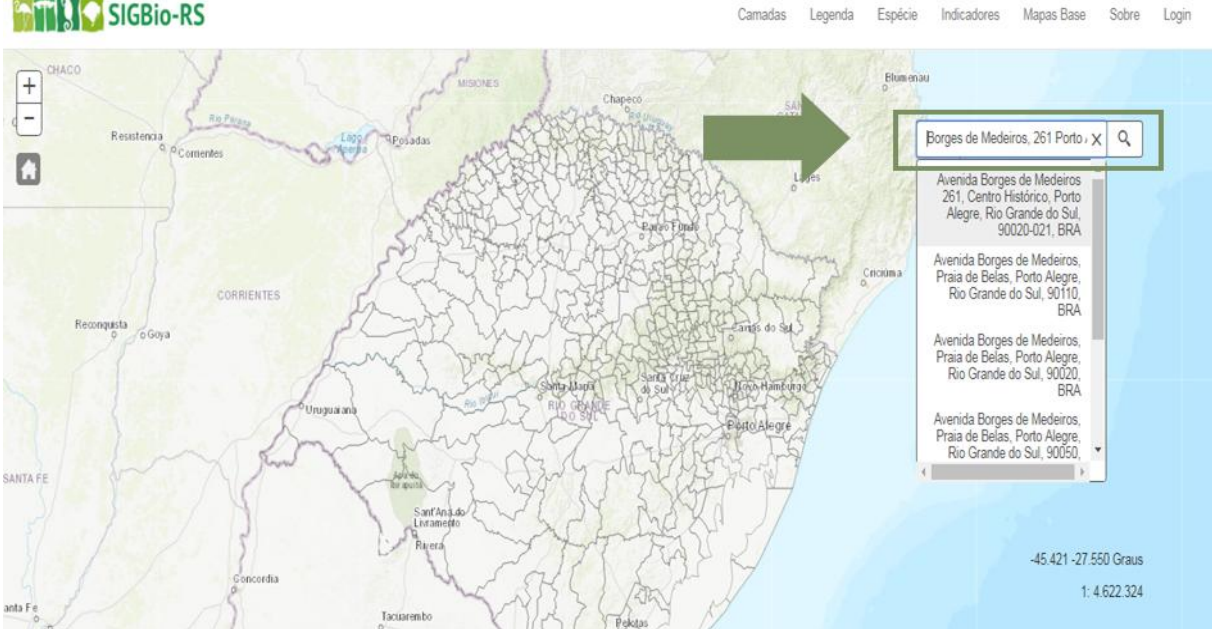

Figura 6 – Resultado da consulta por endereço.

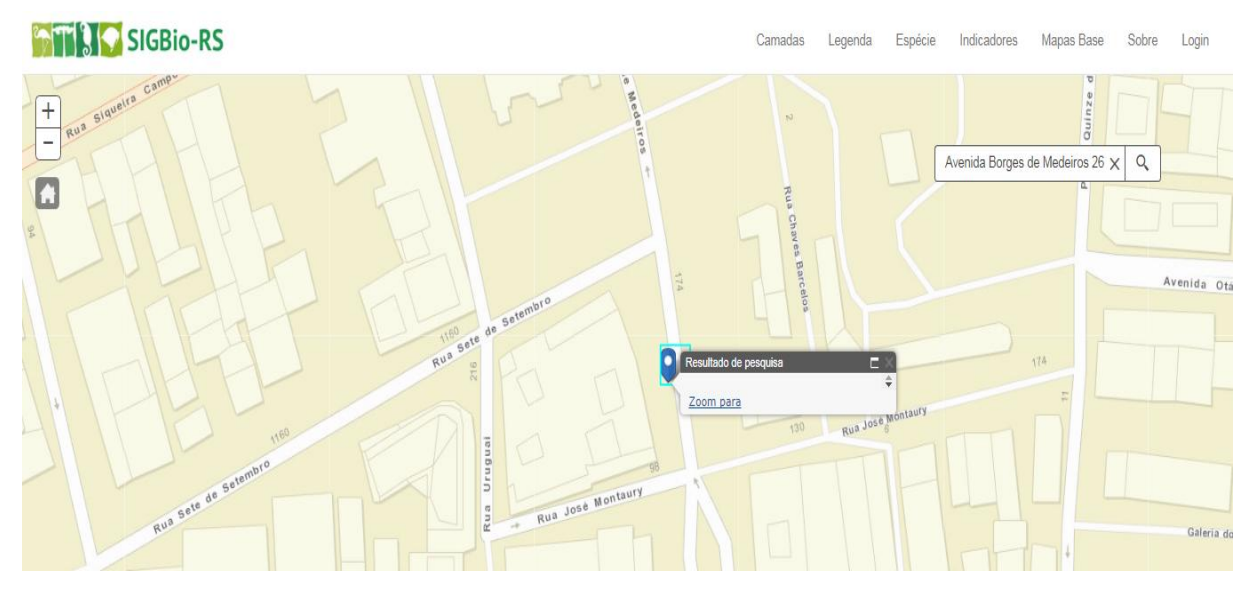

<span id="page-5-0"></span>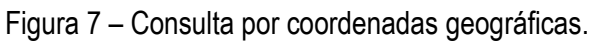

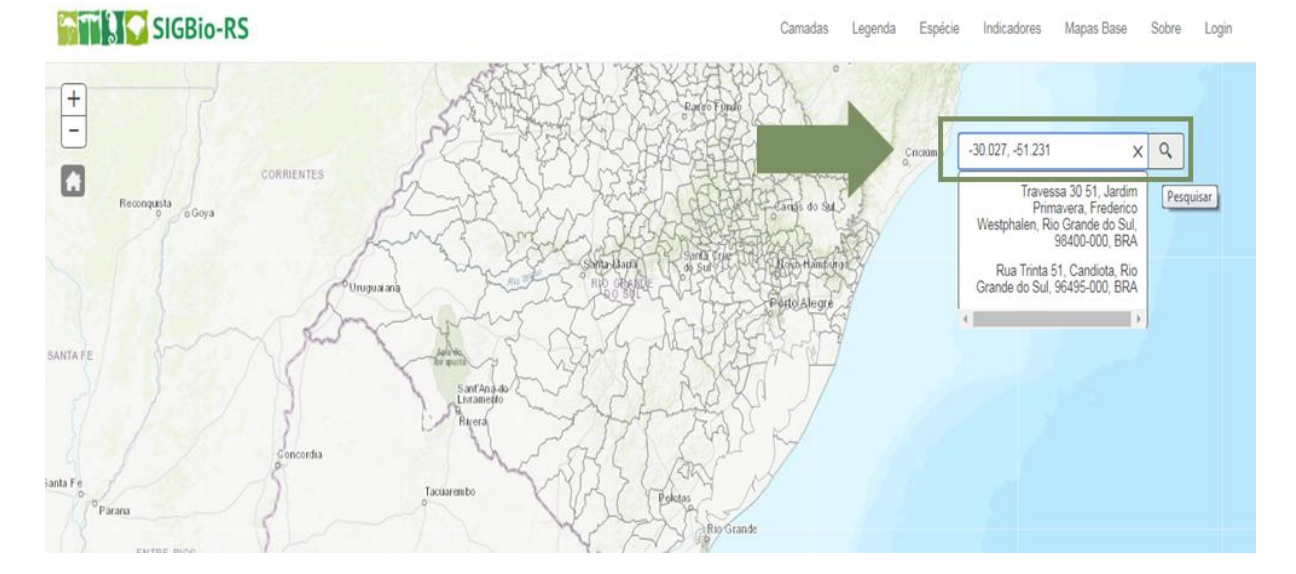

<span id="page-6-2"></span>Figura 8 – Resultado da consulta por coordenadas geográficas.

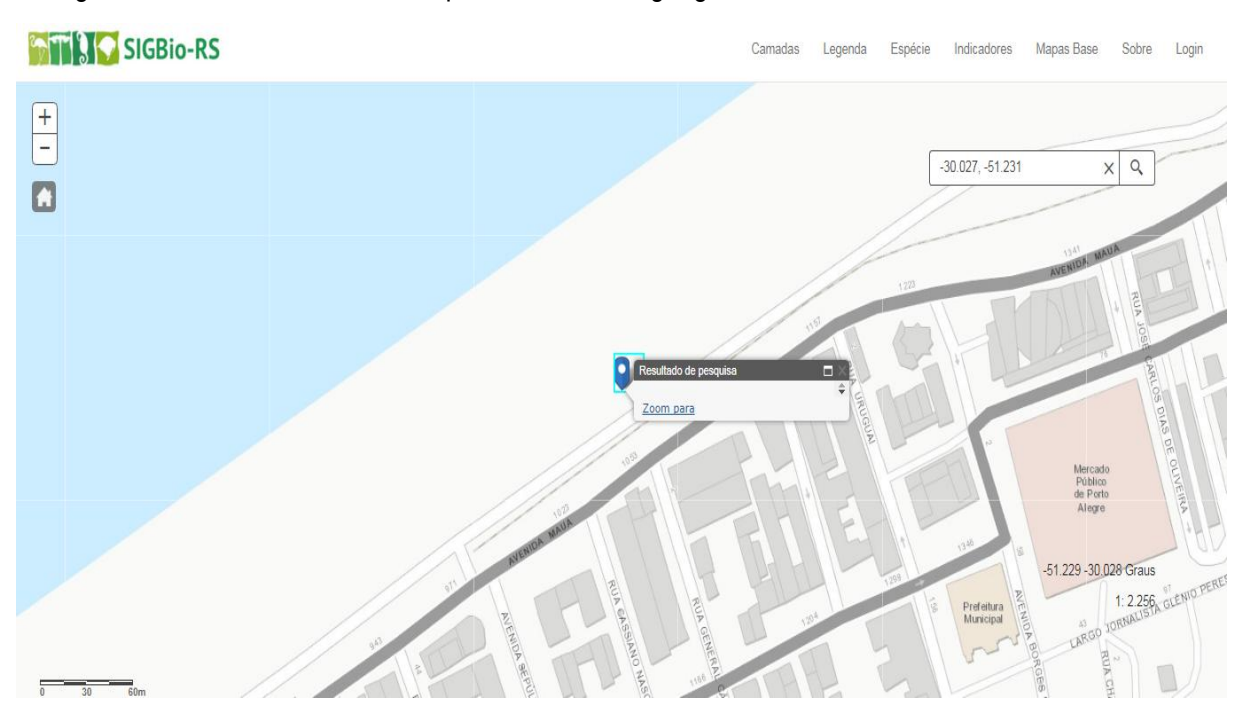

No exemplo das [Figura 7](#page-5-0) e [Figura 8](#page-6-2) foram utilizadas coordenadas decimais com latitude: -30.027, longitude: -51.231. Para aproximação ao ponto pesquisado é possível clicar em "zoom para".

#### <span id="page-6-0"></span>**3 MENUS**

Os menus se encontram no canto superior direito conforme [Figura 9.](#page-6-3) São divididos em: camadas, legenda, espécie, indicadores, mapas base, sobre e login.

<span id="page-6-3"></span>Figura 9 – Barra de menus.

Camadas Legenda Espécie Indicadores Mapas Base Sobre Login

#### <span id="page-6-1"></span>**3.1 Menu Camadas**

Ao clicar no menu camadas, abrirá uma janela com todas as camadas que o SIGBio-RS possui. Elas aparecem desabilitadas e o usuário poderá habilitar quantas e quais quiser com o clique no quadrado.

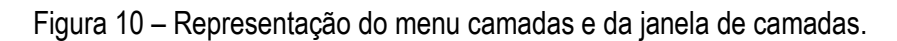

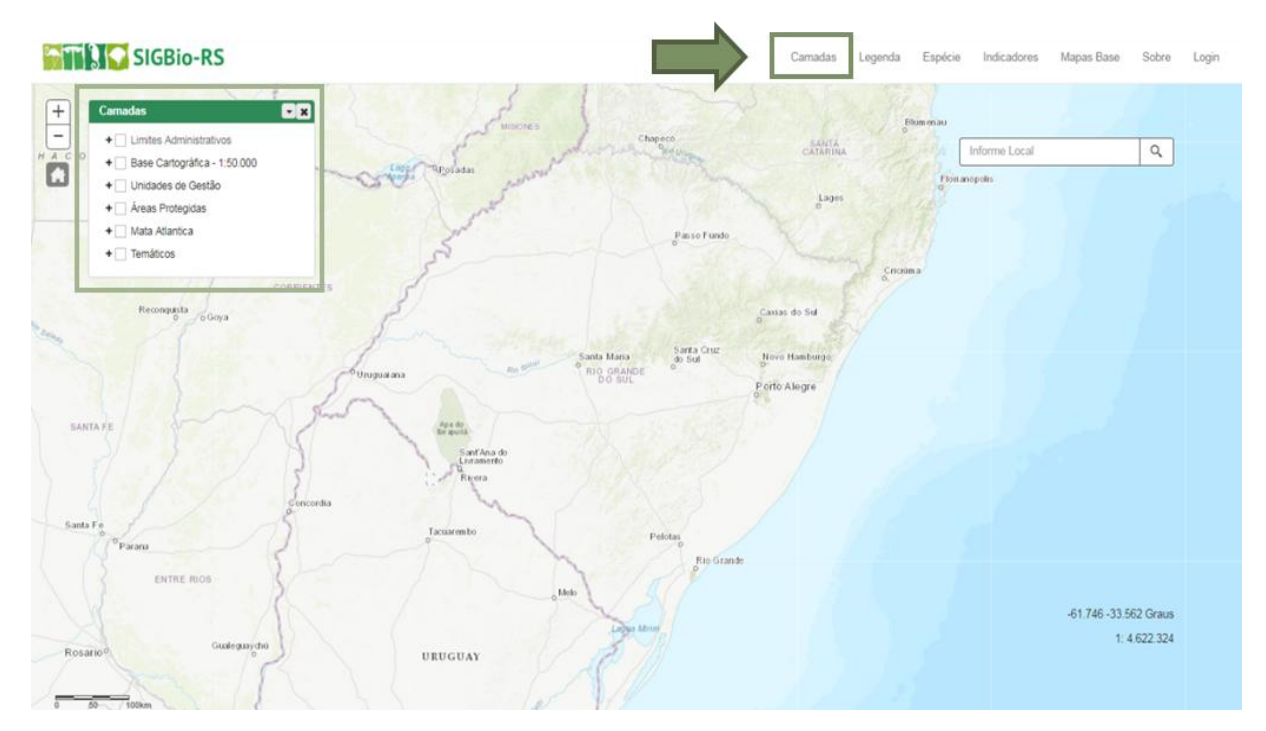

Para um maior detalhamento sobre as camadas é possível clicar em "+" e escolher apenas as que forem do interesse da pesquisa, clicando respectivamente no quadrado correspondente.

Figura 11 – Janela de camadas com um maior detalhamento "+".

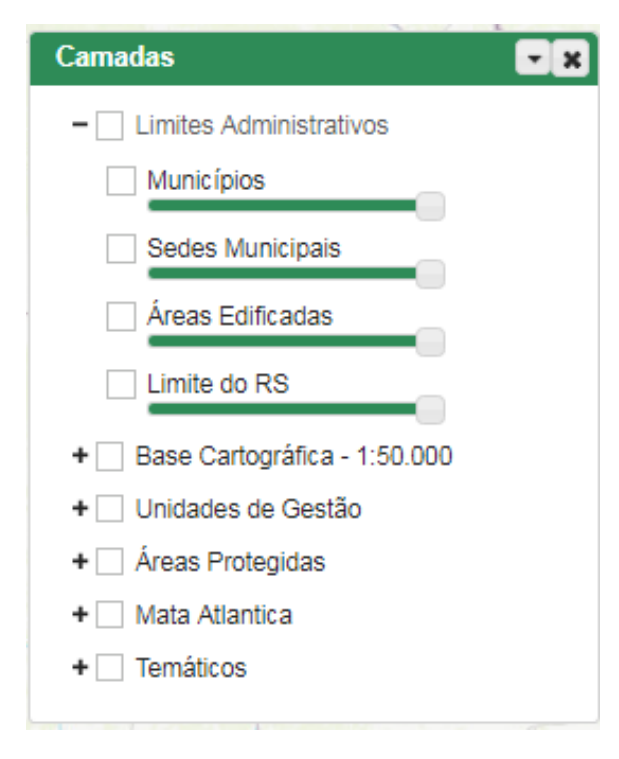

É possível escolher o grau de transparência em que se quer visualizar as camadas no mapa a partir da barra de transparência, conforme [Figura 12](#page-8-0) e [Figura 13.](#page-8-1) Quanto mais o marcador da barra de transparência estiver para a direita, mais sólida será a cor da camada no mapa. A ferramenta de transparência permite visualizar o cruzamento entre camadas, ou entre camadas e resultados das pesquisas (espécie/indicador).

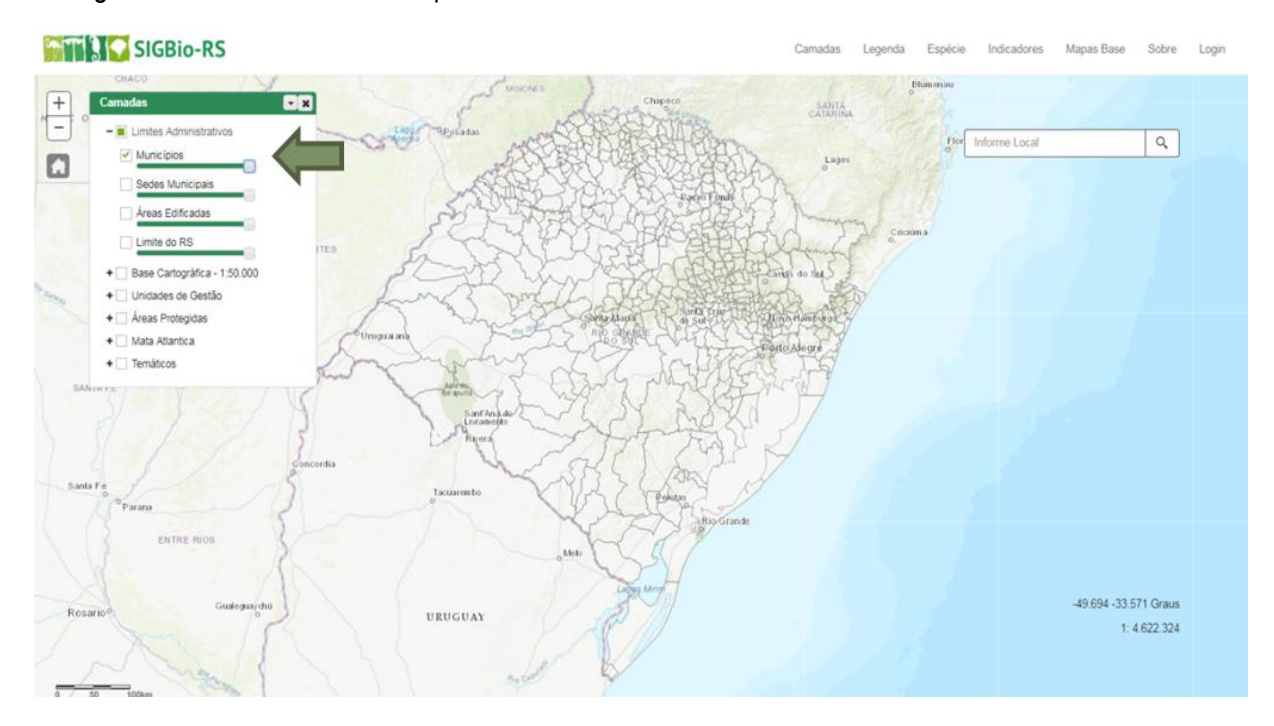

<span id="page-8-0"></span>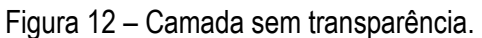

#### <span id="page-8-1"></span>Figura 13 – Camada com transparência.

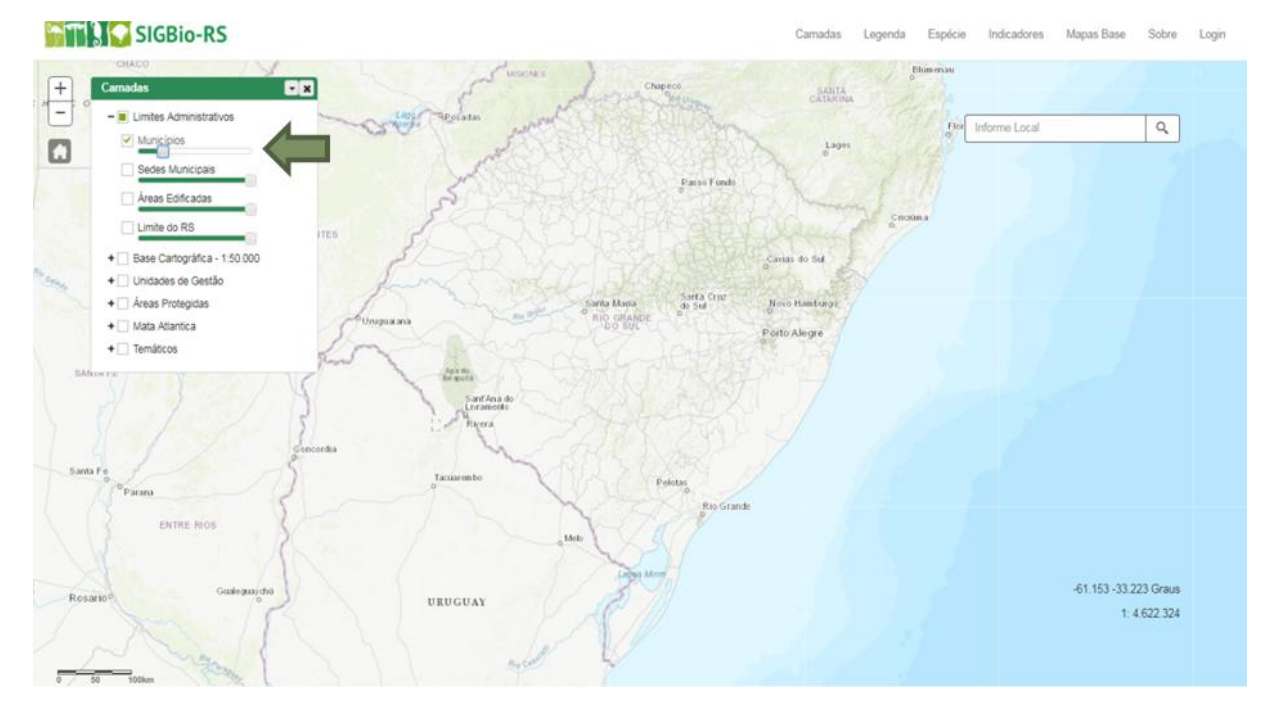

Algumas camadas apenas são visualizadas a partir de uma determinada escala (zoom). Isso ocorre devido ao volume de informações que a camada está associada, e devido a este volume não consegue ser gerado o mapa para visualização na escala Estadual. Sempre que uma camada não puder ser utilizada na escala de visibilidade em que o usuário se encontra, aparecerá uma mensagem no canto superior direito informando o problema, como na [Figura 15.](#page-9-0) Esse aviso tem um tempo predeterminado para desaparecer – pode ser acompanhado pela barra que se encontra abaixo do aviso e se movimenta demonstrando o tempo restante. Se o usuário desejar retirar de imediato o aviso é necessário que clique nele.

Para resolver o problema de escala de visibilidade da camada é necessário dar mais (+) ou menos (-) zoom no mapa clicando nos ícones do canto superior esquerdo da tela, conforme [Figura 14.](#page-9-1)

<span id="page-9-1"></span>Figura 14 – Zoom do mapa.

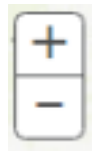

<span id="page-9-0"></span>Figura 15 – Informação sobre a visibilidade das camadas.

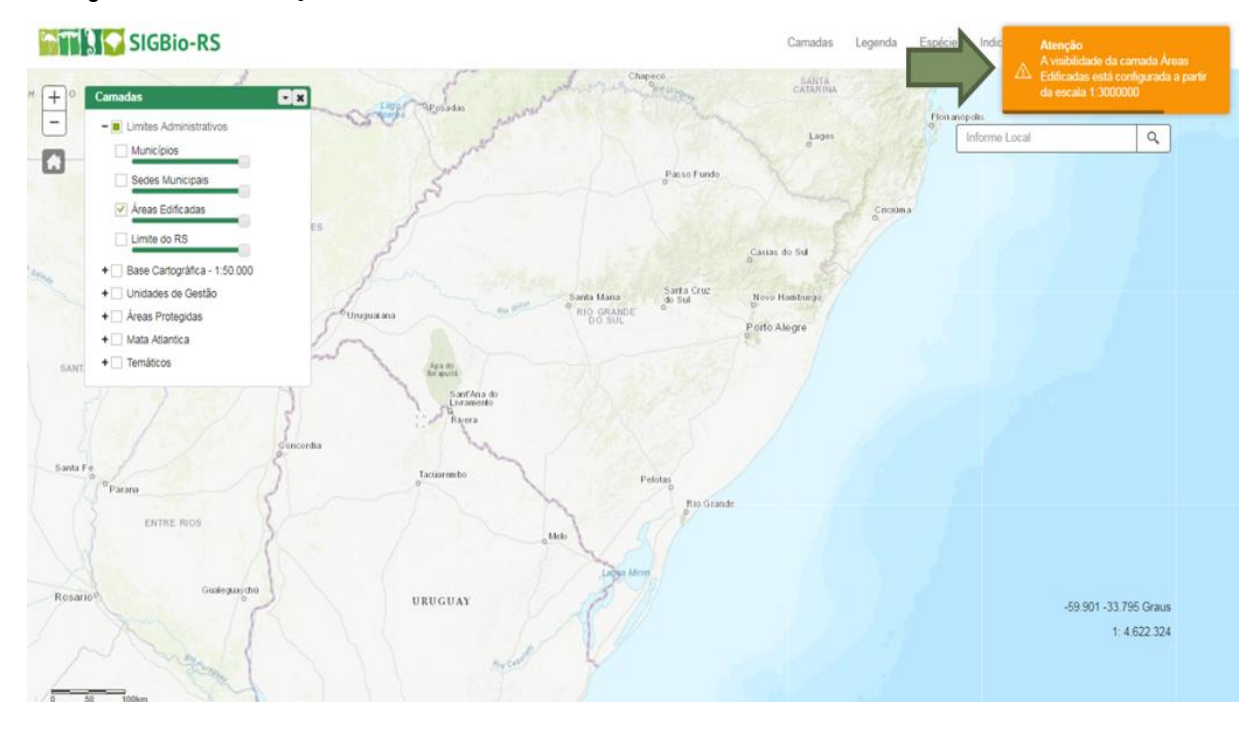

Após a escolha da camada, é possível selecionar seus resultados no mapa conforme [Figura 16.](#page-10-0) Após a seleção, o contorno do município ficará em azul e o usuário pode clicar em "zoom para" para uma maior aproximação ao ponto.

<span id="page-10-0"></span>Figura 16 – Seleção de um resultado no mapa.

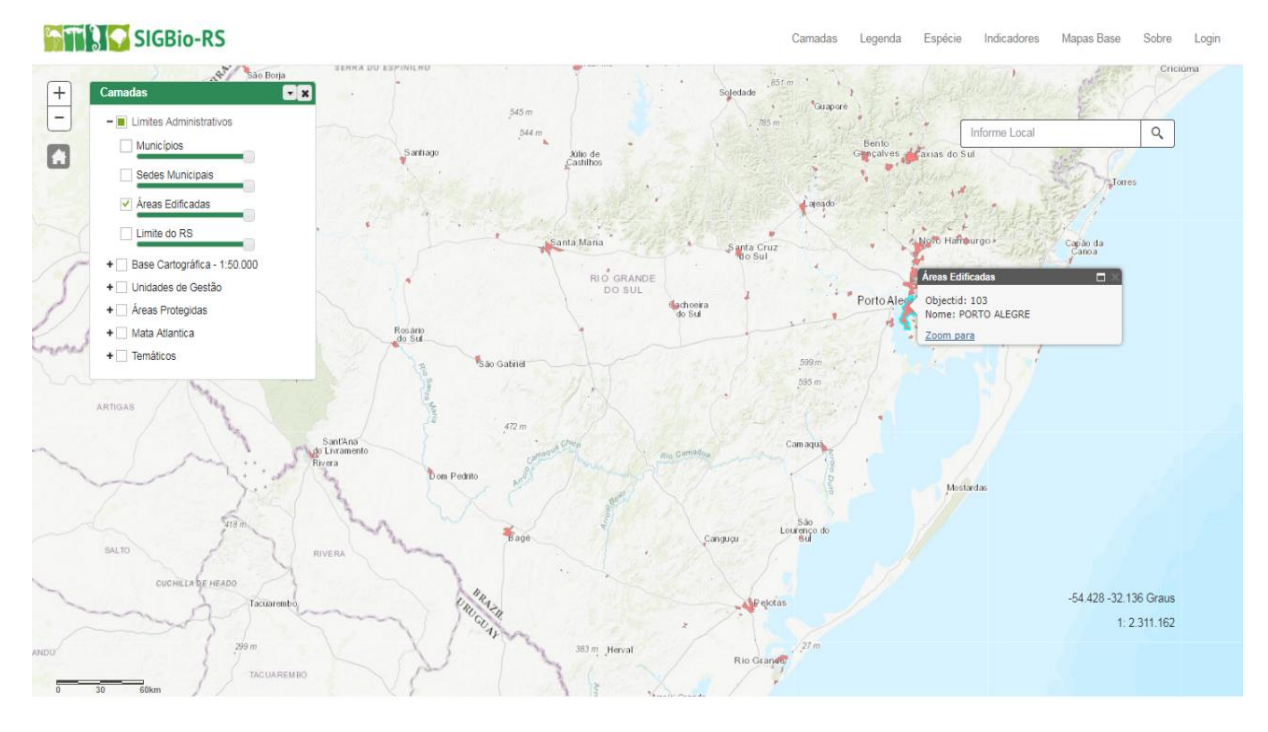

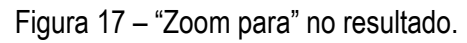

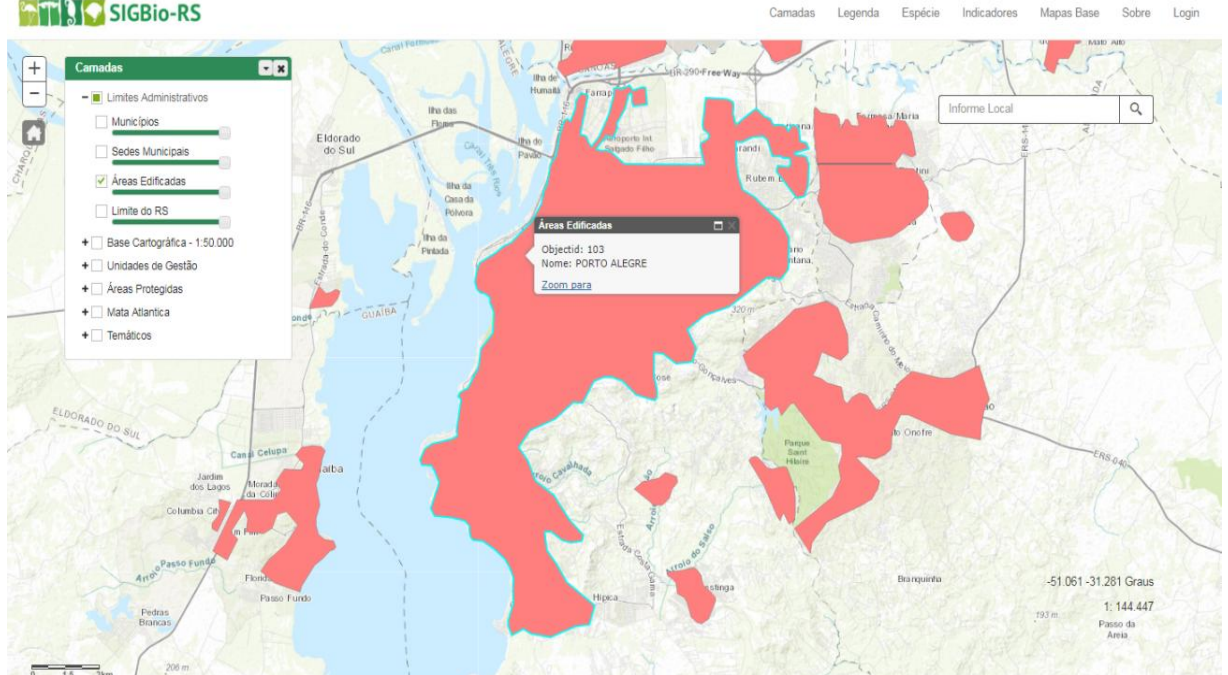

#### **FILIC** SIGBIO-RS

Mapas Base

Indicad

Sobre

#### <span id="page-11-0"></span>**3.2 Menu Legenda**

As legendas disponíveis no SIGBio-RS são diferentes para cada tipo de camada. Logo, para que o usuário possa visualizar a legenda antes deve selecionar uma camada, conforme orientações abaixo:

Passo 1: Clique no Menu Camadas.

Passo 2: Escolha uma ou mais camadas para visualizar no mapa.

Passo 3: Clique no menu legendas.

Figura 18 – Seleção de uma camada.

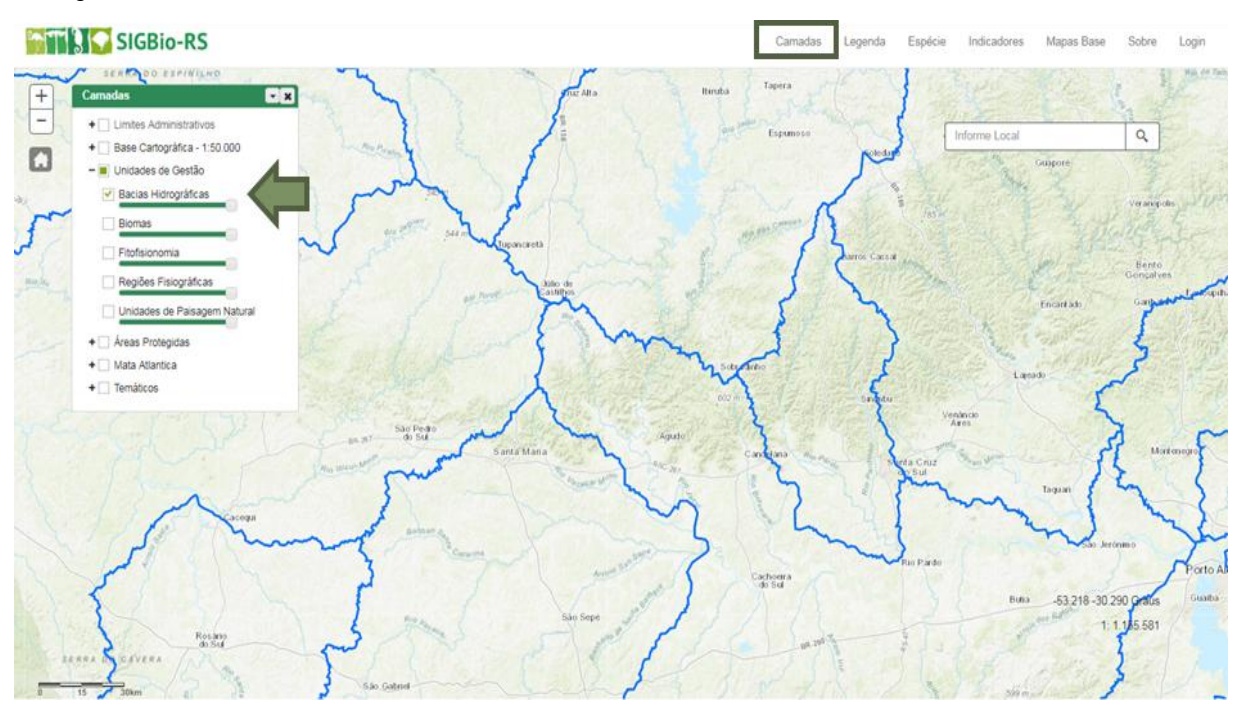

Figura 19 – Visualização da legenda de uma camada.

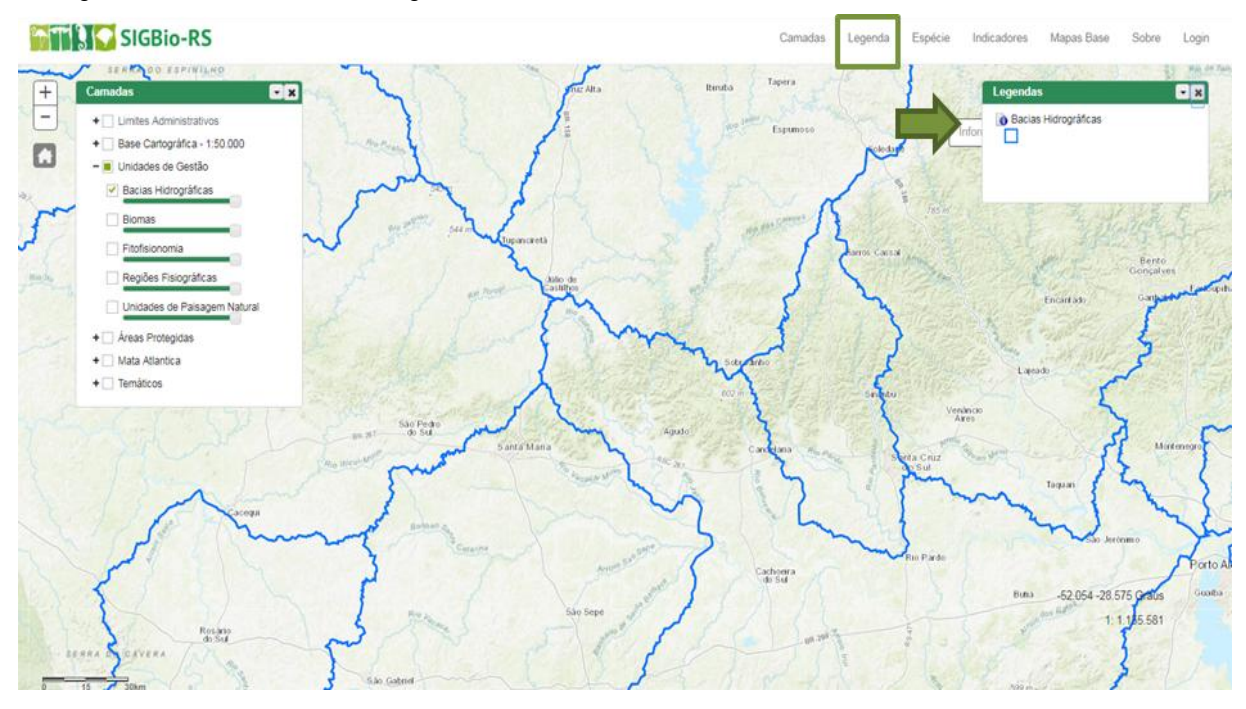

Clicando no ícone "i" é possível visualizar as informações sobre os metadados da camada selecionada.

Figura 20 – Ícone da legenda.

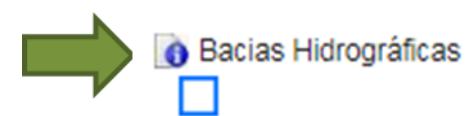

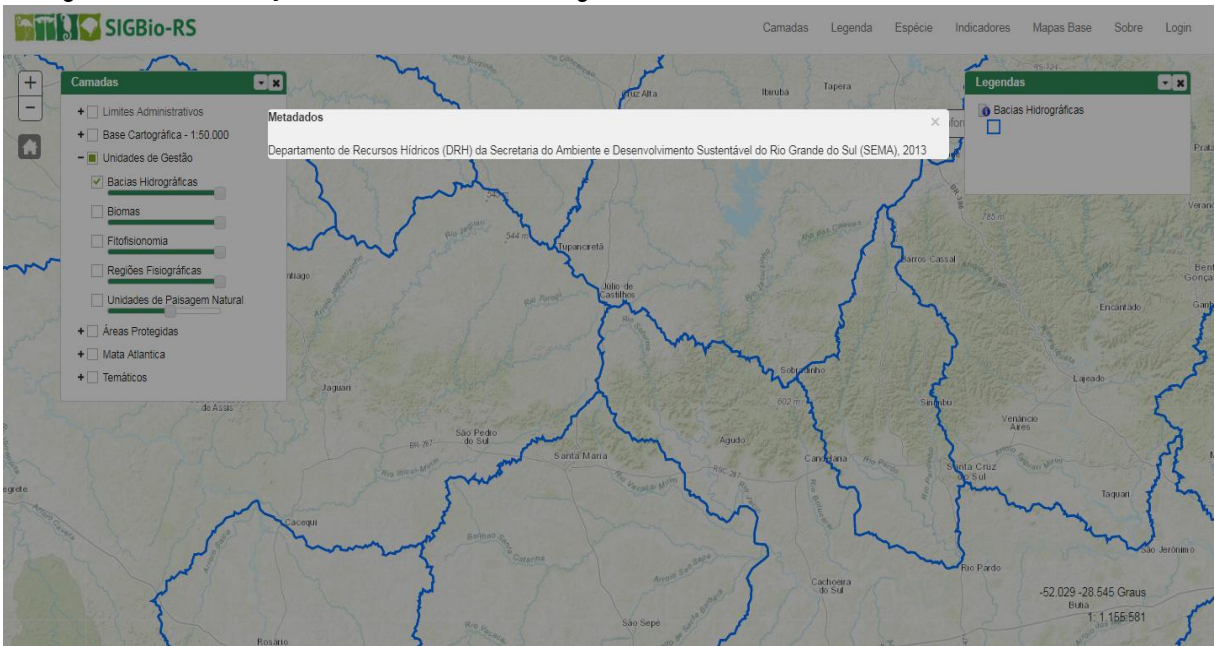

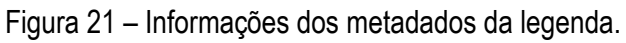

#### <span id="page-12-0"></span>**3.3 Menu Espécie**

Ao clicar no menu espécie, o usuário deve selecionar a opção "Consulta de Ocorrência de Espécie".

**THUC SIGBIO-RS** Camada Sobre Login **SANTA**  $\begin{array}{|c|} \hline \hline \Xi \\ \hline \Xi \end{array}$  $\boxed{\alpha}$ nforme Local  $\Omega$ URUGUAY -54.452 -27.066 Graus  $1:4622324$ 

# Figura 22 – Menu espécie.

#### Figura 23 – Consulta de ocorrência de espécie.

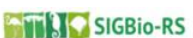

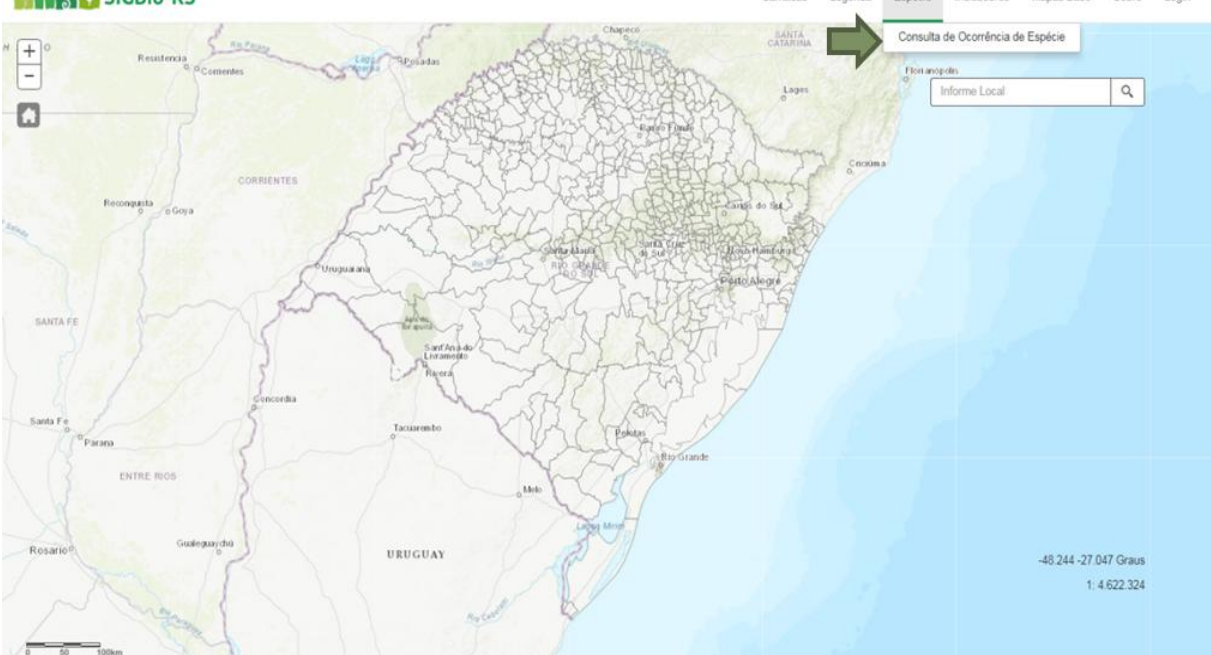

**Fendrin** 

Camadas

Indicadores

Manas

Figura 24 – Formulário da consulta de ocorrência de espécie. **ATTAIC SIGBIO-RS** 

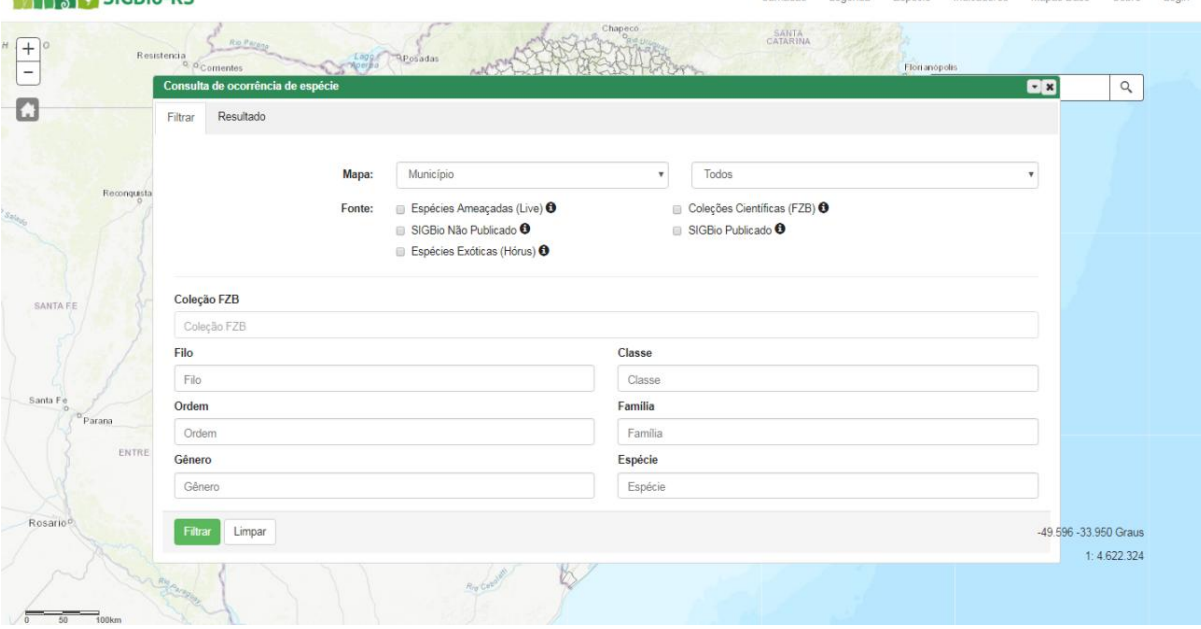

O usuário poderá escolher, no campo mapa, a escala em que deseja visualizar o resultado da pesquisa dentre as opções: município, bacia hidrográfica ou unidade de paisagem. As unidades de paisagem são as Unidades de Paisagem Natural – UPN que foram utilizadas para o Zoneamento da Atividade de Silvicultura, que dividem o Estado em 45 regiões naturais onde encontrou-se homogeneidade nas suas características fisionômicas e paisagísticas após o cruzamento das bases de geomorfologia, vegetação potencial original, solo e altimetria.

Figura 25 – Seleção do mapa.

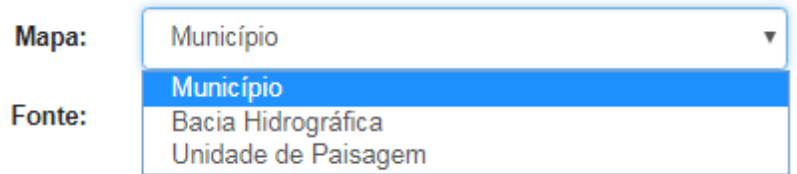

Para município, é possível escolher se a pesquisa se dará para todos os municípios [\(Figura 26\)](#page-14-0) ou algum em específico.

<span id="page-14-0"></span>Figura 26 – Seleção do município.

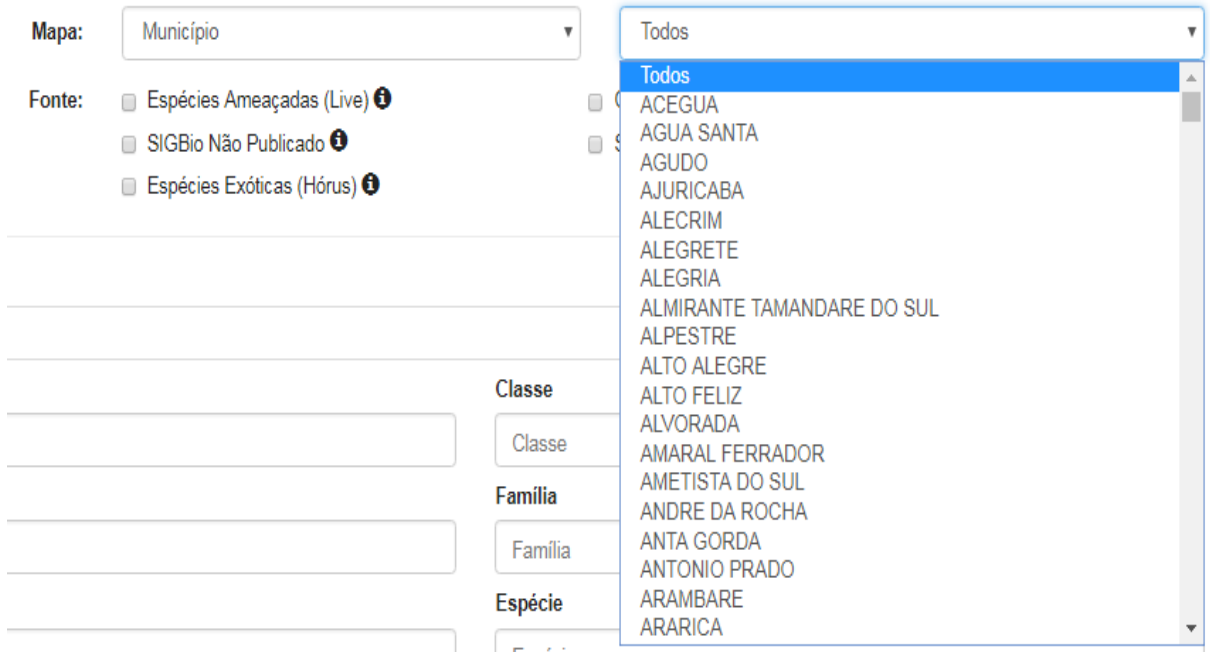

Após a seleção do tipo de Mapa é necessário que o usuário escolha a Fonte dos dados que deseja pesquisar dentre as disponíveis, conforme [Figura 27.](#page-14-1)

<span id="page-14-1"></span>Figura 27 – Seleção da fonte.

- Fonte:  $\Box$  Espécies Ameaçadas (Live)  $\Theta$ 
	- SIGBio Não Publicado <sup>+</sup>
	- Espécies Exóticas (Hórus) <sup>O</sup>

Coleções Científicas (FZB) <sup>O</sup> SIGBio Publicado <sup>+</sup>

Ao lado de cada fonte há um ícone "i", e ao clicá-lo uma janela com explicações sobre a respectiva fonte se abre.

Figura 28 – Informações sobre as fontes.

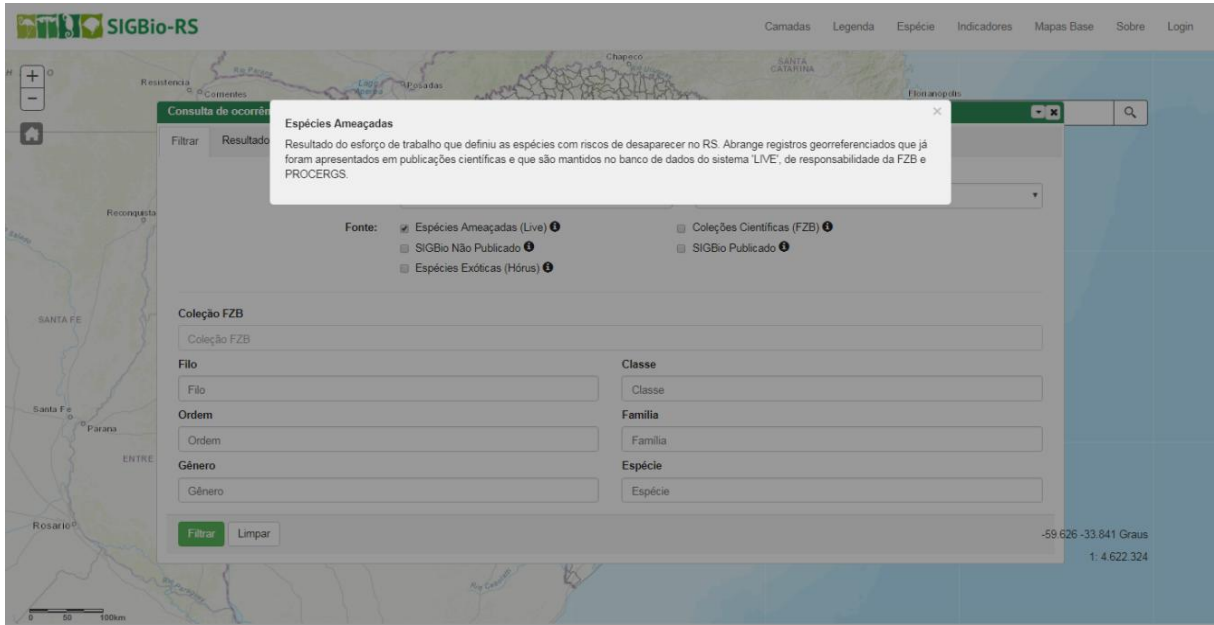

Após a escolha da Fonte, o usuário deve informar alguma referência da taxonomia do que deseja pesquisar, escolhendo dentre os campos Filo, Classe, Ordem, Família, Gênero e Espécie. Para as fontes **ESPÉCIES AMEAÇADAS (LIVE)**, **SIGBio-RS NÃO PUBLICADO**, **ESPÉCIES EXÓTICAS (HÓRUS)** e **SIGBio-RS PUBLICADO**, o usuário pode preencher qualquer um dos campos de maneira aleatória, ou seja, poderá preencher apenas um dos campos ou mais de um.

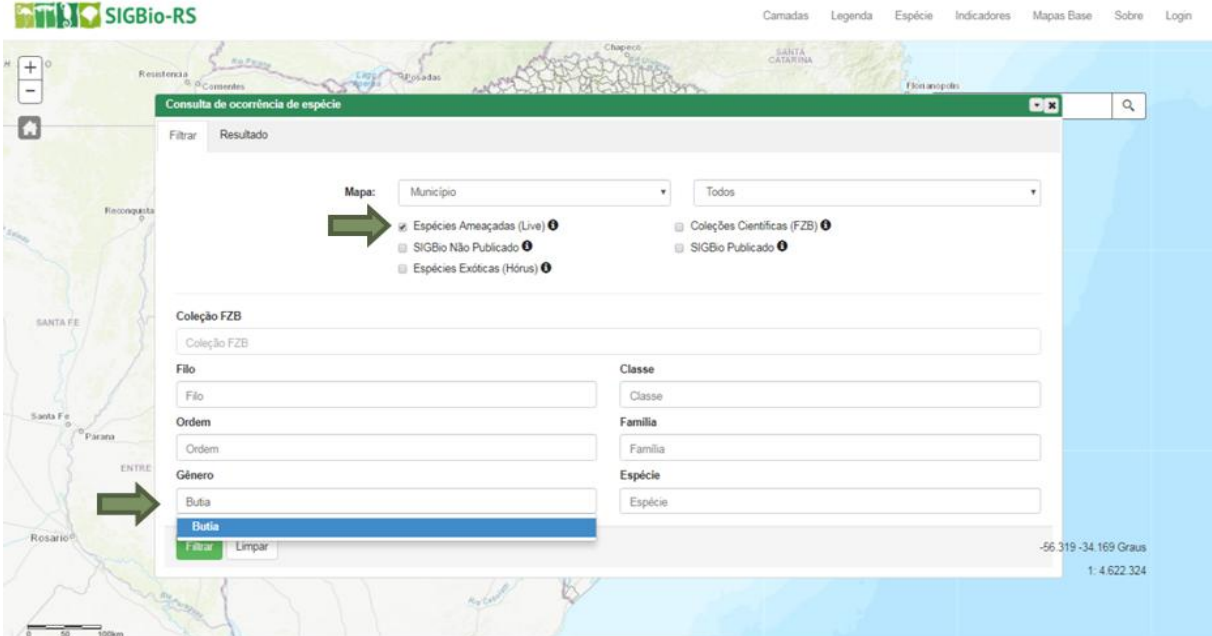

Figura 29 – Exemplo de pesquisa com espécies ameaçadas (Live) e o campo gênero.

Ao digitar as duas primeiras letras do que se deseja pesquisar, o SIGBio-RS realiza uma busca no seu banco de dados dos nomes disponíveis para o campo selecionado – é necessário clicar nesta opção da busca automática. Após o clique, a caixa de texto ficará com um "x" em

vermelho do lado direito. Por fim, para executar a pesquisa clique em filtrar (botão verde do canto inferior esquerdo da janela de consulta).

Figura 30 – Seleção do gênero sugerido pelo SIGBio-RS.

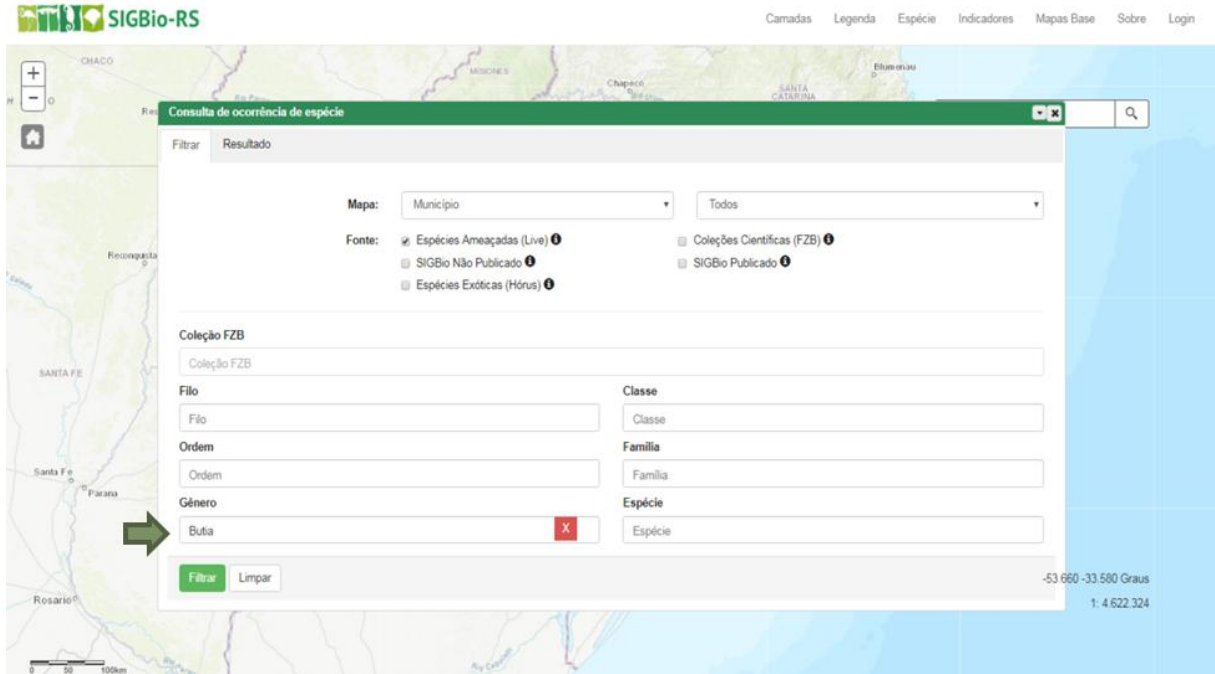

#### Figura 31 – Filtrar consulta.

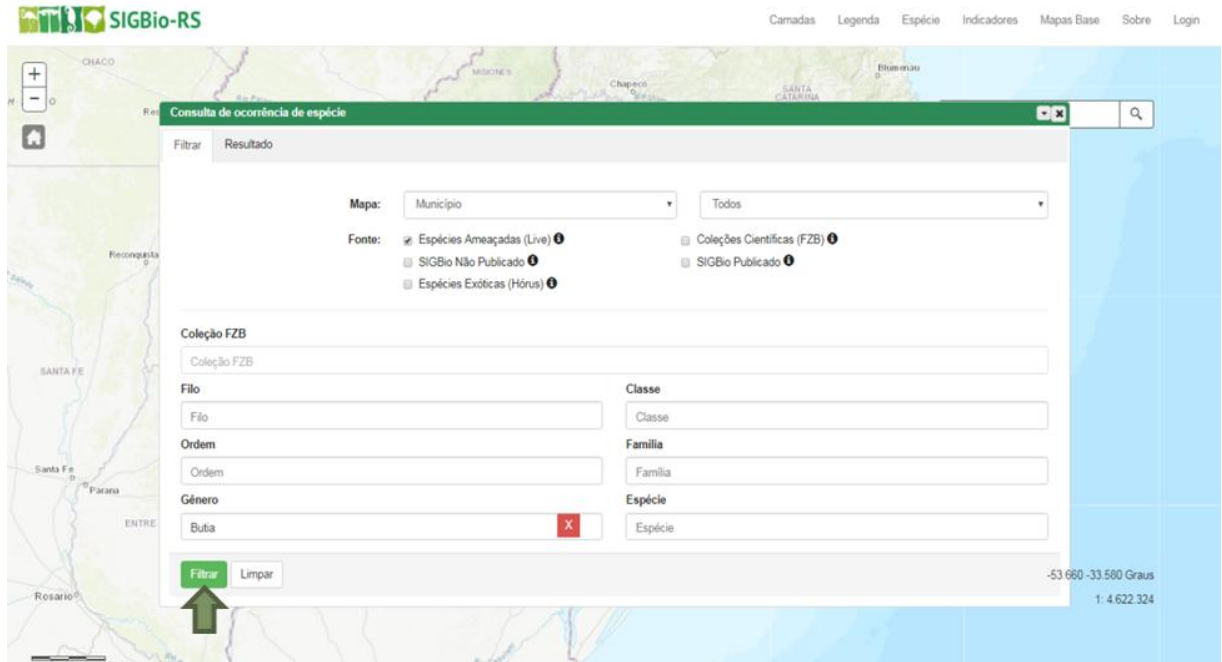

O campo "Coleção FZB" é para utilização exclusiva da fonte Coleções Científicas (FZB). Para as outras fontes permanecerá bloqueada. É possível realizar a pesquisa de todos os dados de uma das coleções disponíveis na FZB com a seleção deste campo e clicando em filtrar. Essa funcionalidade foi criada como uma interface ao sistema de cadastro das coleções científicas utilizado internamente na FZB que permite que os curadores das coleções científicas visualizem a distribuição dos seus registros catalogados no mapa.

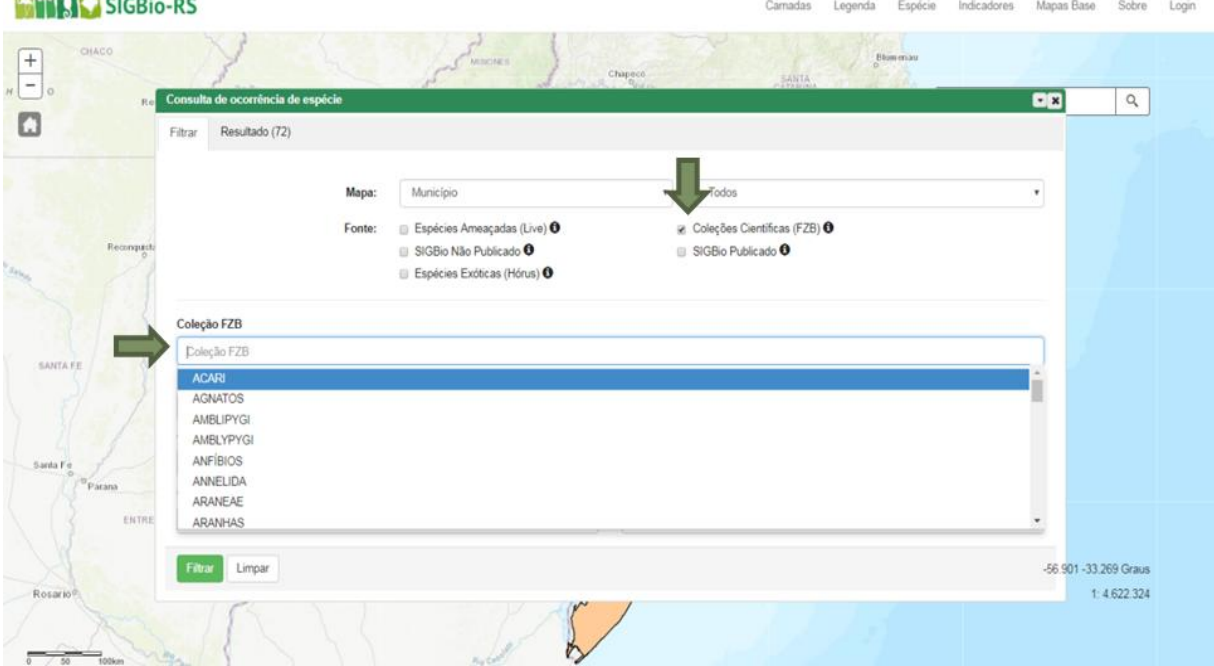

Figura 32 – Consulta com fonte coleções científicas FZB.

#### Figura 33 – Seleção de coleção FZB.

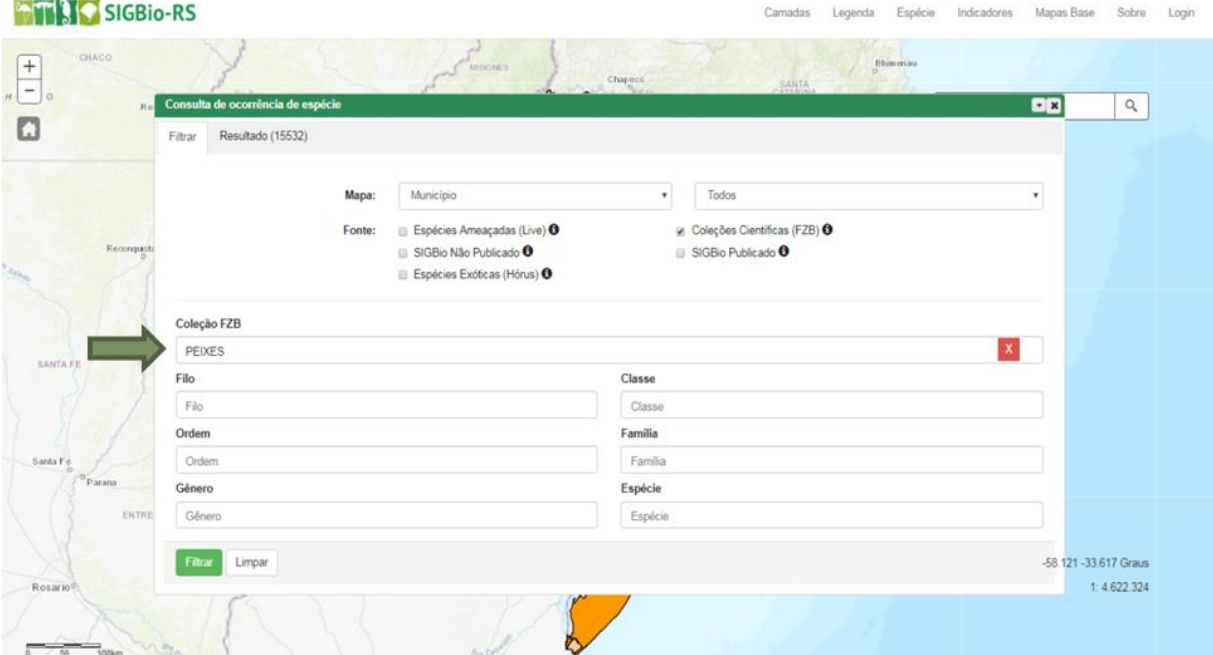

Para uma pesquisa mais minuciosa dentro de uma coleção selecionada, basta preencher mais algum campo da taxonomia, como Gênero, Espécie, etc. e clicar em filtrar.

Figura 34 – Seleção de coleção FZB e gênero.

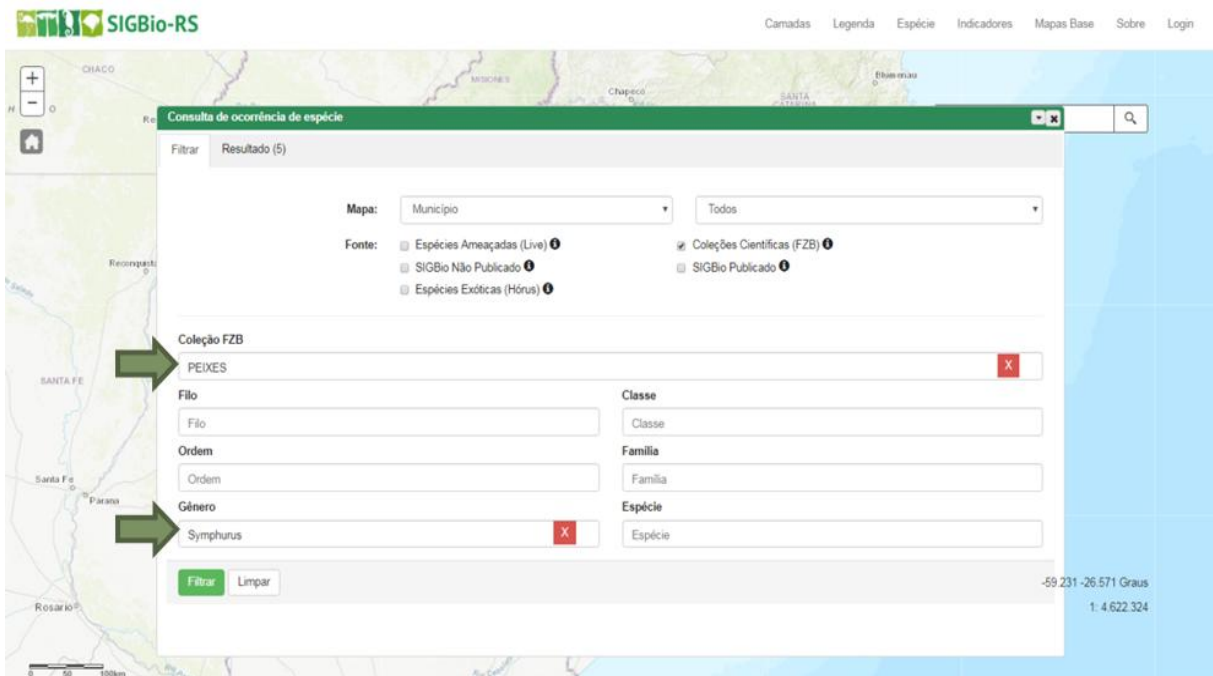

É possível escolher mais de uma fonte se for de interesse do usuário.

Ao lado da aba "Resultado" está localizado entre parênteses, a quantidade de resultados que foram encontrados na pesquisa.

Figura 35 – Quantidade de resultados.

Resultado (72)

Os resultados aparecem de acordo com a escala selecionada para o mapa representados por um ranking de cores de acordo com o número de ocorrências.

Figura 36 – Número de ocorrências.

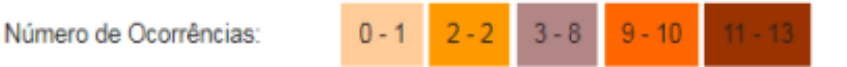

A barra de transparência da janela de resultado tem a função de permitir ao usuário escolher o grau de visibilidade que deseja para os resultados apresentados no mapa. Quanto mais para direita a barra estiver, mais visíveis serão os resultados.

Figura 37 – Barra de transparência.

Transparência:

Ao final da aba de pesquisa está localizado o ícone "Próximo" para avançar para a próxima página de resultados. Se preferir, o usuário pode digitar a página na caixa de texto ao lado do quadro que indica a numeração de página para ser direcionado diretamente.

Figura 38 – Número de páginas das ocorrências.

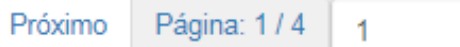

Em cada linha de resultado aparece a quantidade de registros para a espécies pesquisada em números. O ícone verde ao lado da numeração habilita que as informações adicionais sobre aquele resultado sejam mostradas, basta clicá-lo.

Figura 39 – Ícone para informações sobre ocorrência. **ATTILIS SIGBIO-RS** 

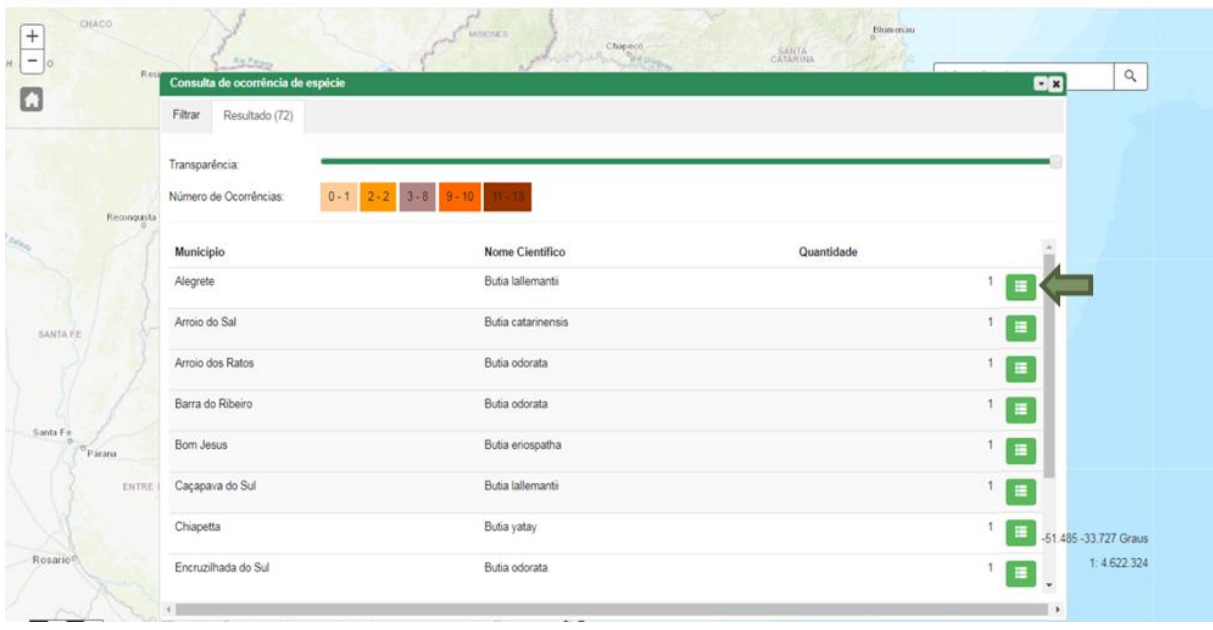

#### Figura 40 – Seleção do ícone.

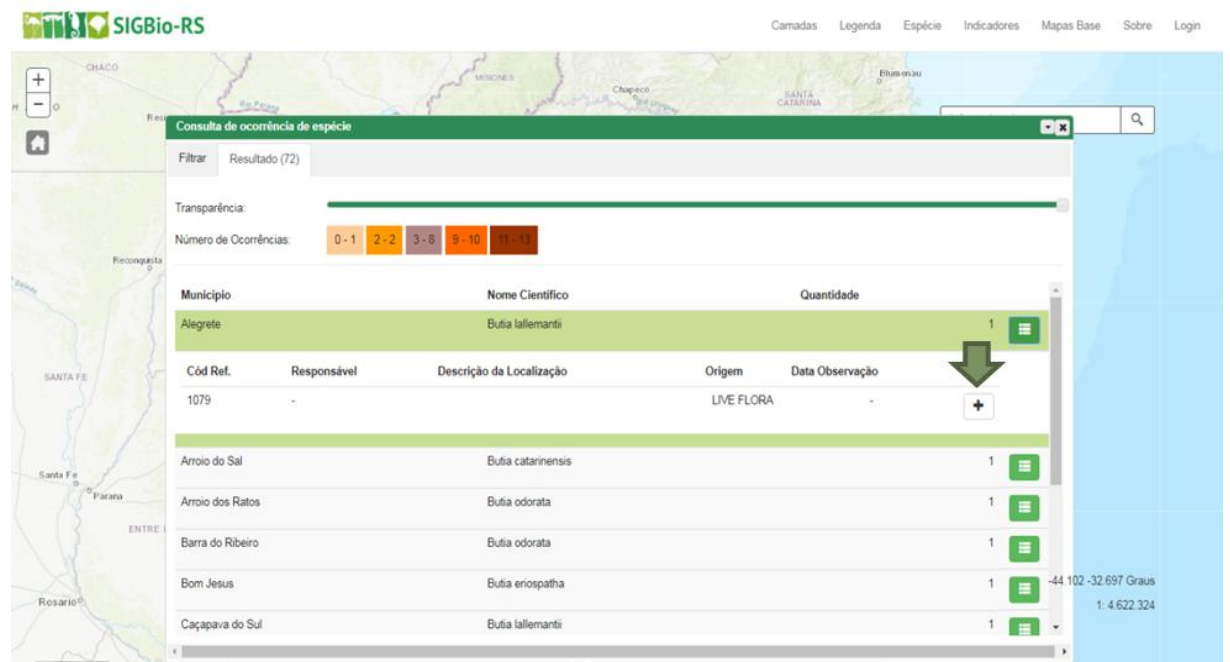

Sohra Login

Espécie Indicadores Manas Base

Longryia

Nesta linha de informações adicionais, pode-se selecionar o "+" que abre uma janela contendo detalhes da espécie. Esta janela possui abas que trazem mais informações sobre o registro.

Figura 41 – Seleção do "+" – espécies ameaçadas (Live).

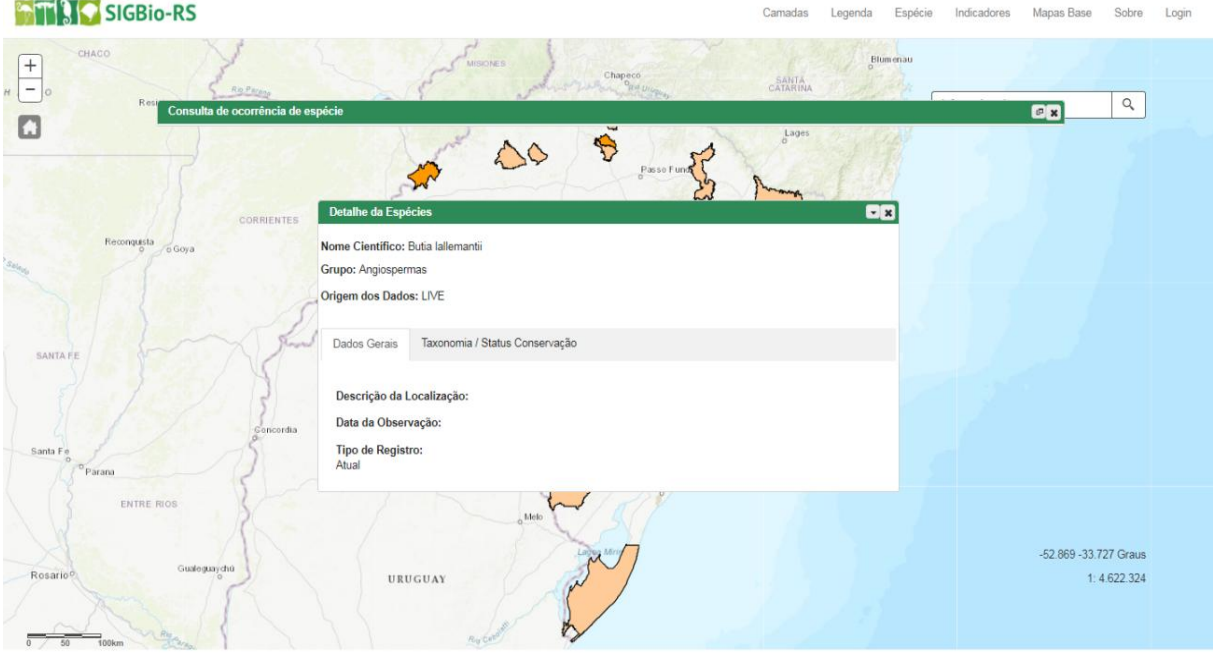

As Coleções FZB apresentam maior quantidade de informações em Detalhe de Espécies conforme [Figura 42.](#page-20-0)

<span id="page-20-0"></span>Figura 42 – Seleção do "+" – coleções FZB.

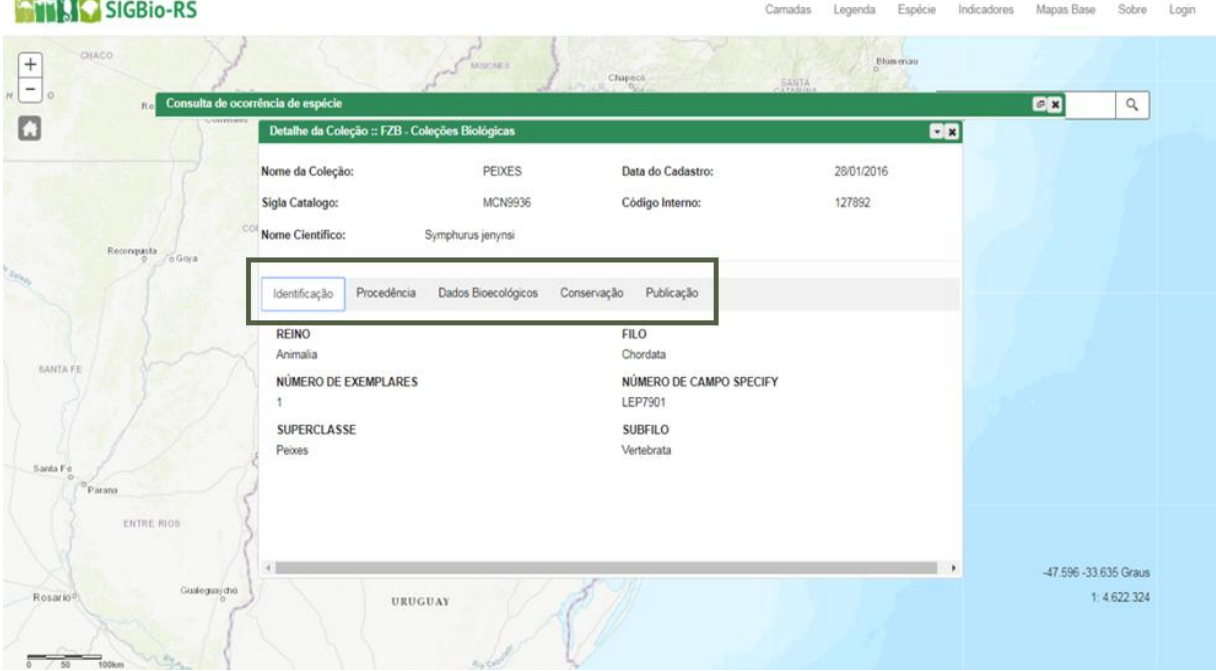

Para visualizar o resultado da pesquisa de ocorrências no mapa, minimize a janela conforme [Figura 43.](#page-21-0)

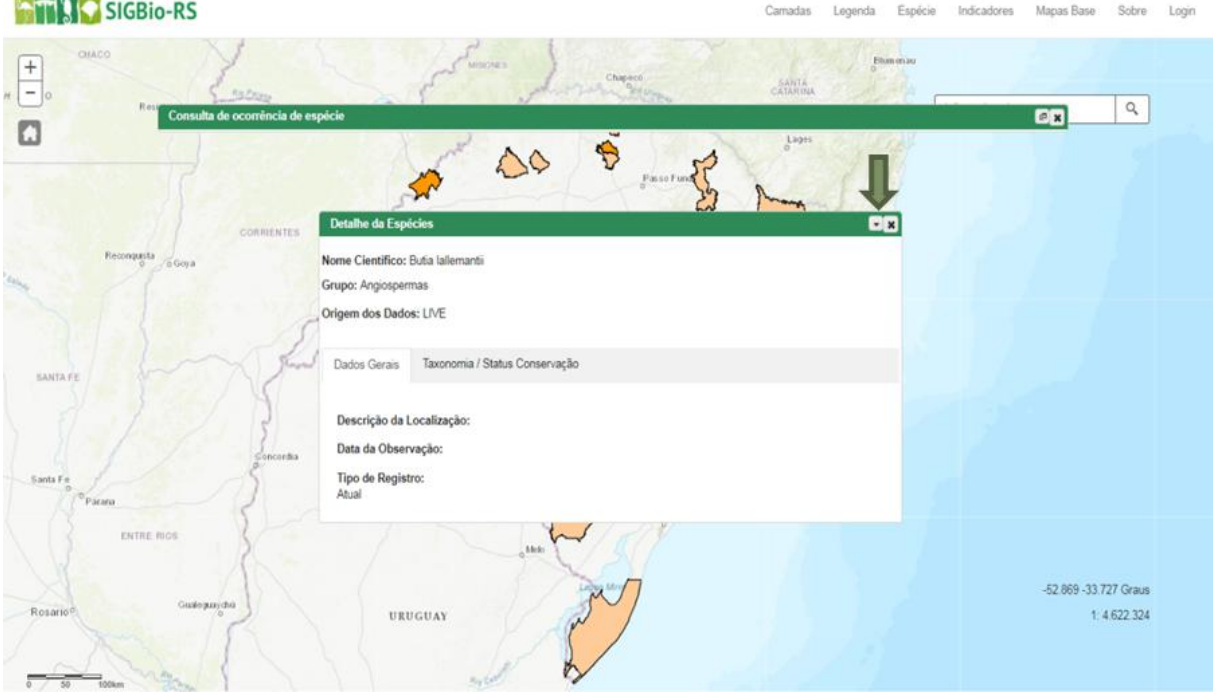

<span id="page-21-0"></span>Figura 43 – Minimizar os detalhes das espécies.

Após minimizar, é possível que o usuário arraste a janela para outro lugar da tela a fim de melhorar a visualização do mapa.

**ATTAIC** SIGBIO-RS  $\Box$ on  $\begin{array}{|c|} \hline + \\ - \\ \hline \end{array}$  $\alpha$ an'i orol  $\Box$ 47.508 - 33.535 Graus  $1:4.622.324$ URUGUAY

Figura 44 – Detalhe das espécies minimizado e arrastado.

Se desejar encerrar a consulta de ocorrência de espécies, clique no "X" das abas abertas.

#### <span id="page-22-0"></span>**3.4 Menu Indicadores**

Um clique no menu indicadores abrirá a janela de pesquisa, conforme [Figura 45,](#page-22-1) onde o usuário deve escolher o indicador que deseja ver as informações, a escala do mapa e a variável.

<span id="page-22-1"></span>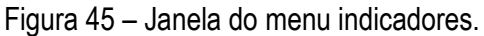

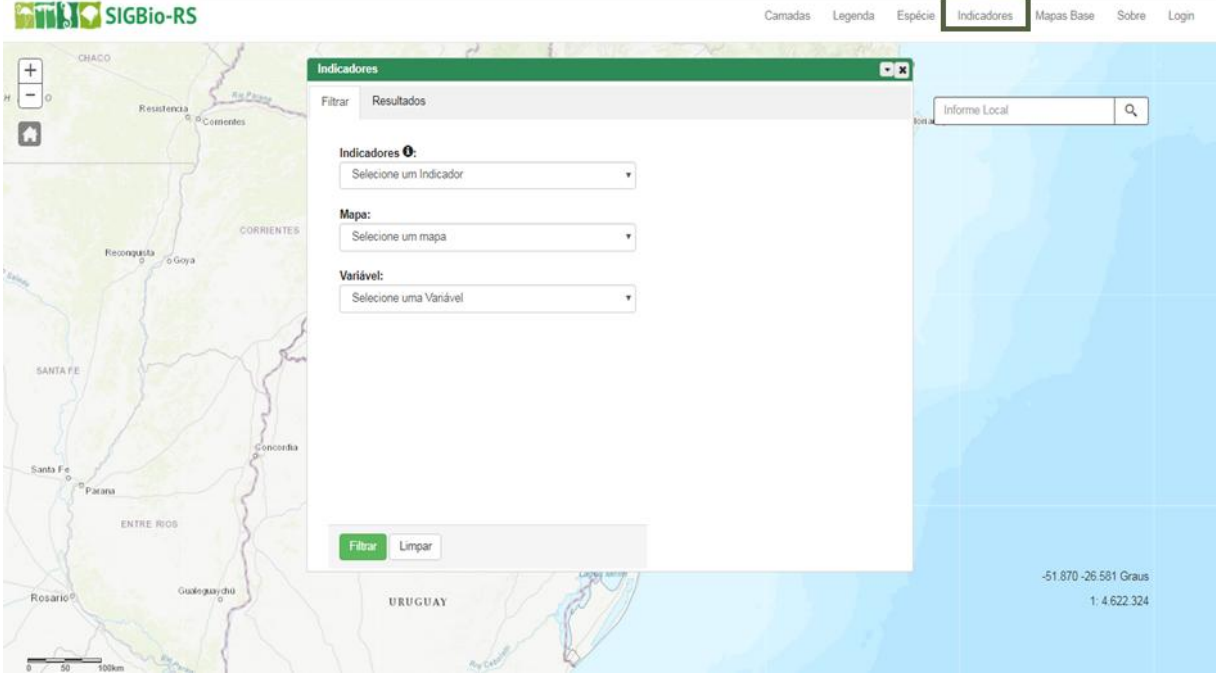

Figura 46 – Seleção do indicador.

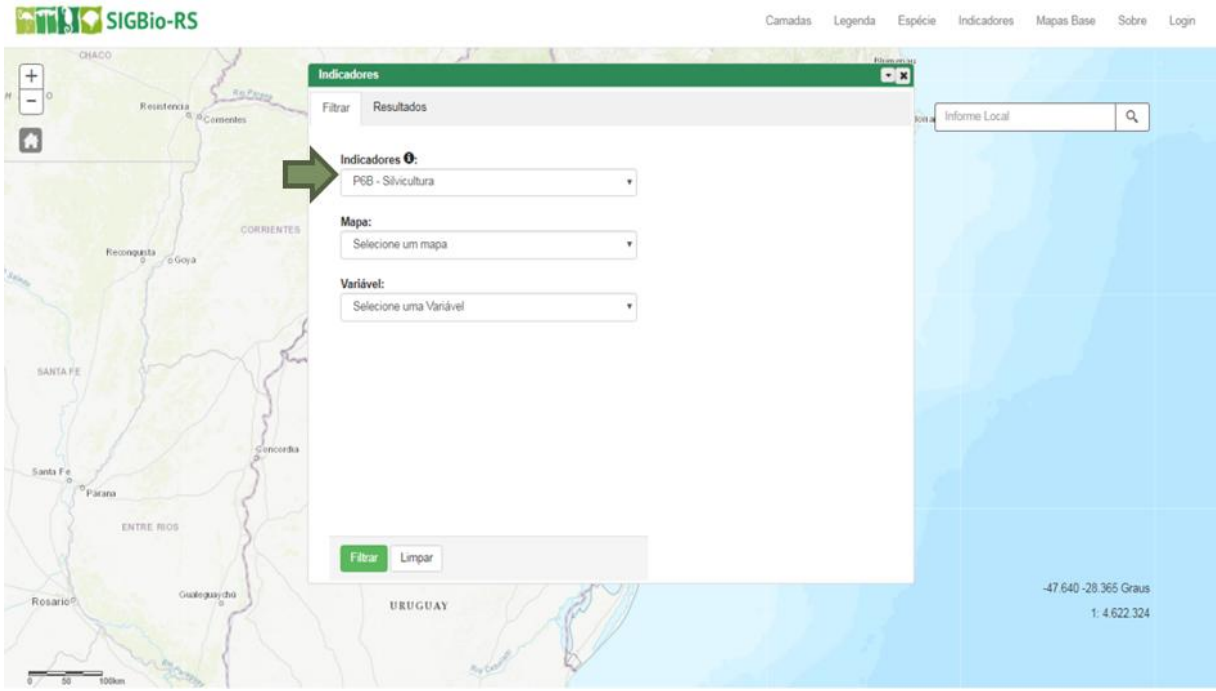

Para auxiliar na escolha dos indicadores, ao selecioná-los é possível clicar no ícone "i" para informações adicionais, conforme [Figura 47.](#page-23-0) Em frente ao nome do indicador está indicado a dimensão do indicador (E – Estado, P – Pressão e R – Resposta), o seu número dentro do

Sistema Estadual de Monitoramento da Biodiversidade e uma letra em caso de subdivisões dentro do indicador. Para saber mais detalhes sobre o Sistema, acesse o Menu Indicadores na página inicial.

<span id="page-23-0"></span>Figura 47 – Ícone para informações sobre os indicadores.

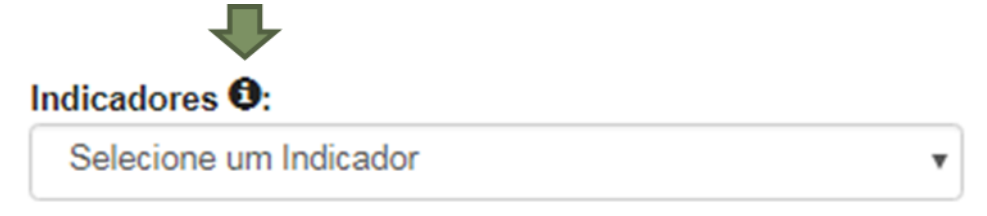

Figura 48 – Informações sobre os indicadores.

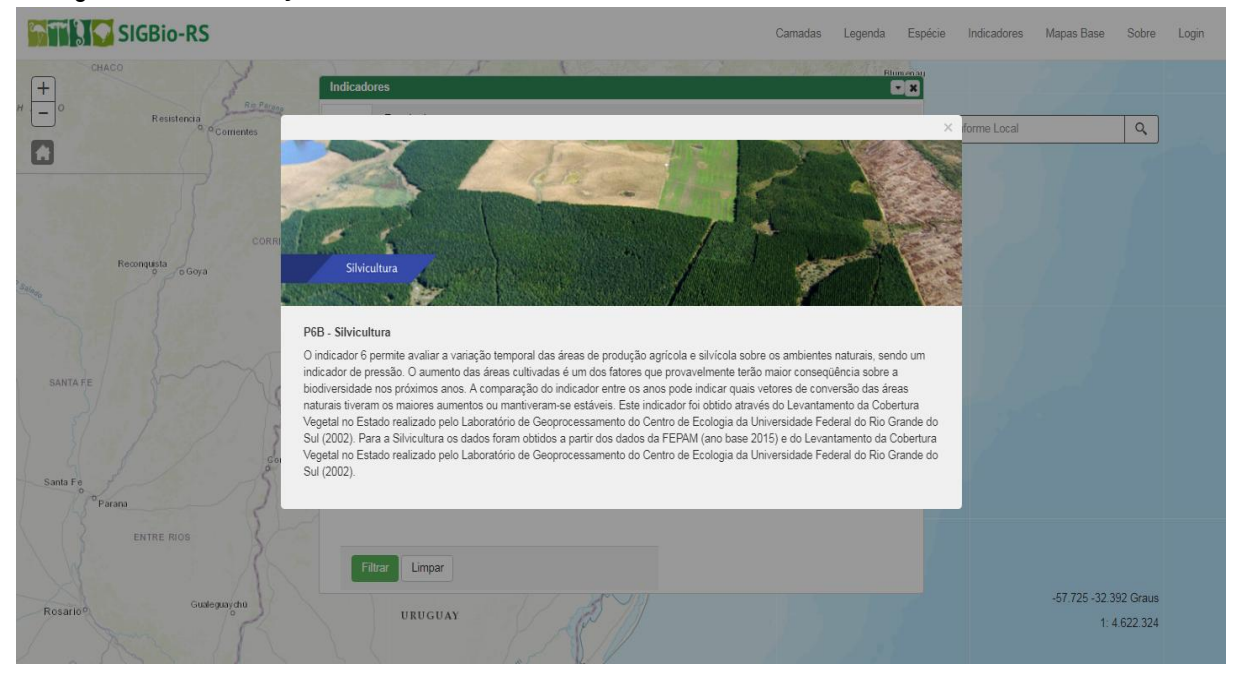

#### Figura 49 – Seleção do mapa.

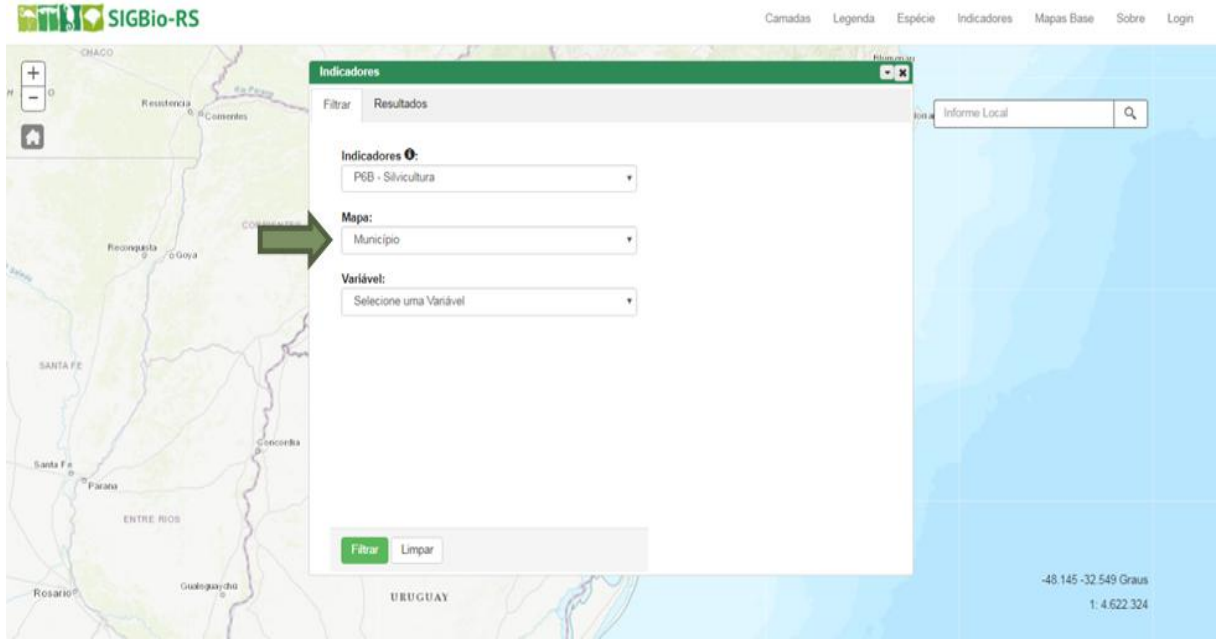

#### Figura 50 – Seleção da variável.

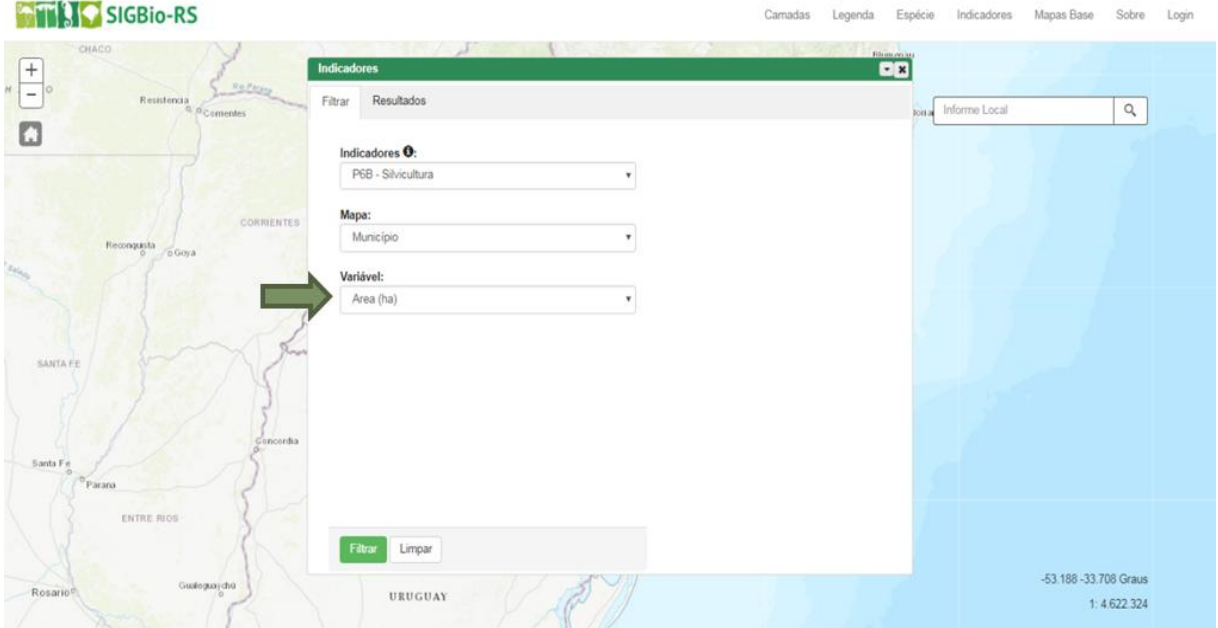

Alguns indicadores necessitam ainda que o usuário preencha a lacuna "Classes", conforme [Figura 51.](#page-24-0) O usuário pode utilizar o indicador com "nenhuma classe selecionada", uma classe, quantas preferir ou ainda selecionar todas as classes conforme [Figura 52.](#page-25-0) Para selecionar basta clicar sobre.

<span id="page-24-0"></span>Figura 51 – Classe(s) do indicador.

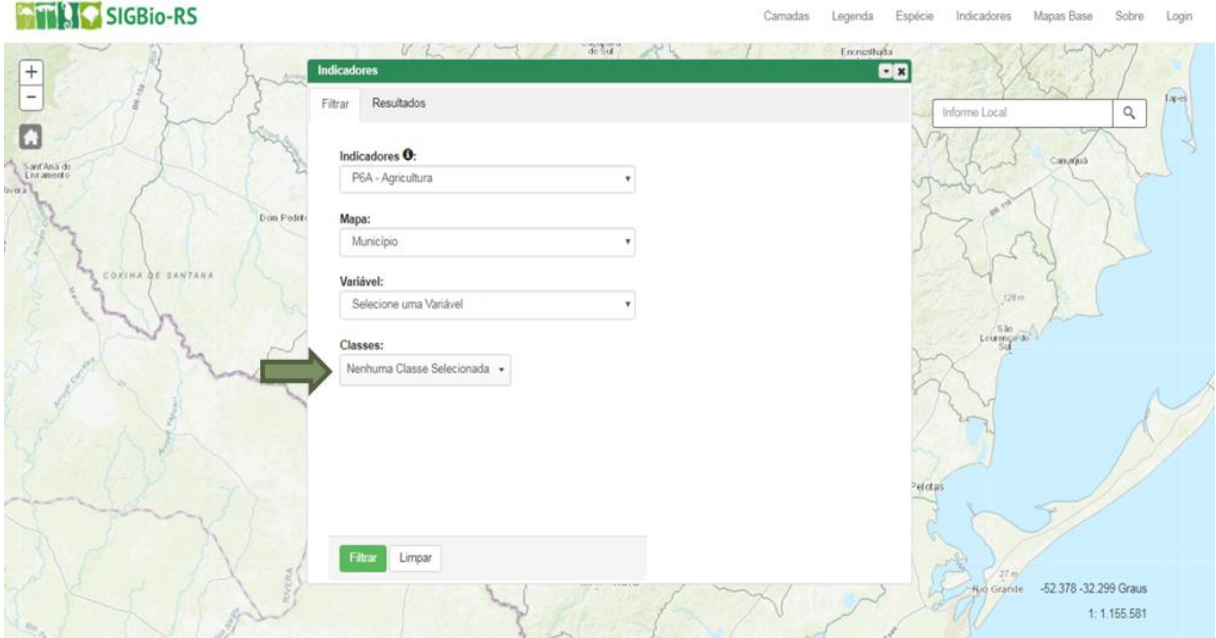

# <span id="page-25-0"></span>Figura 52 – Escolha da(s) classe(s).

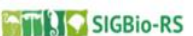

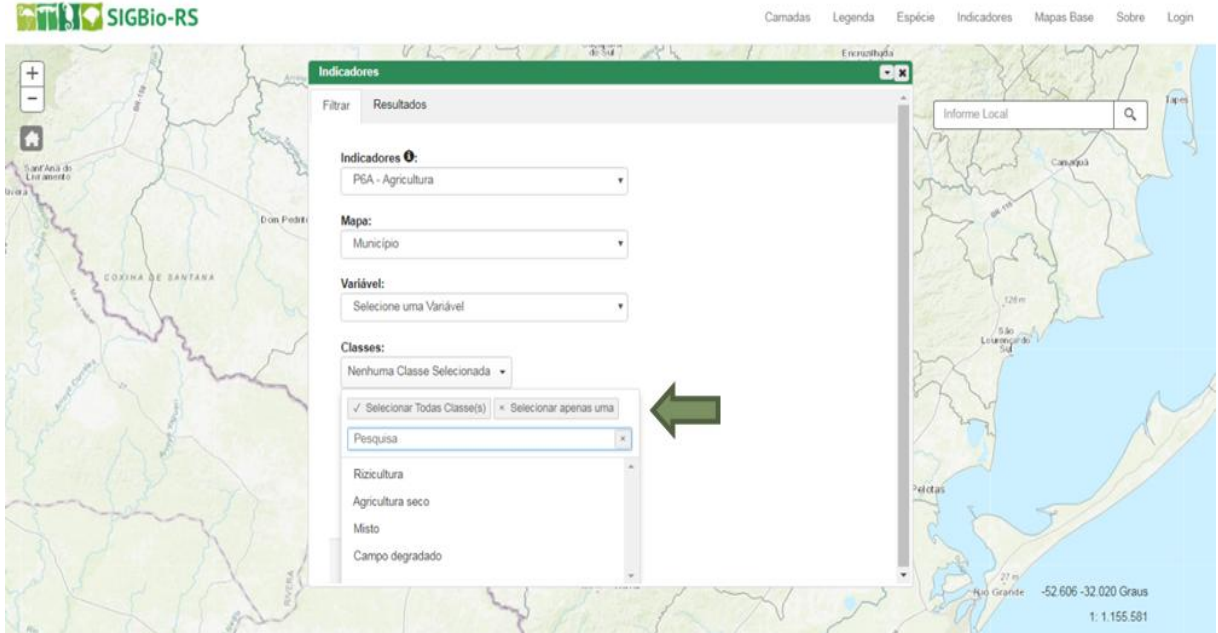

Figura 53 – Seleção da(s) classe(s) do indicador.

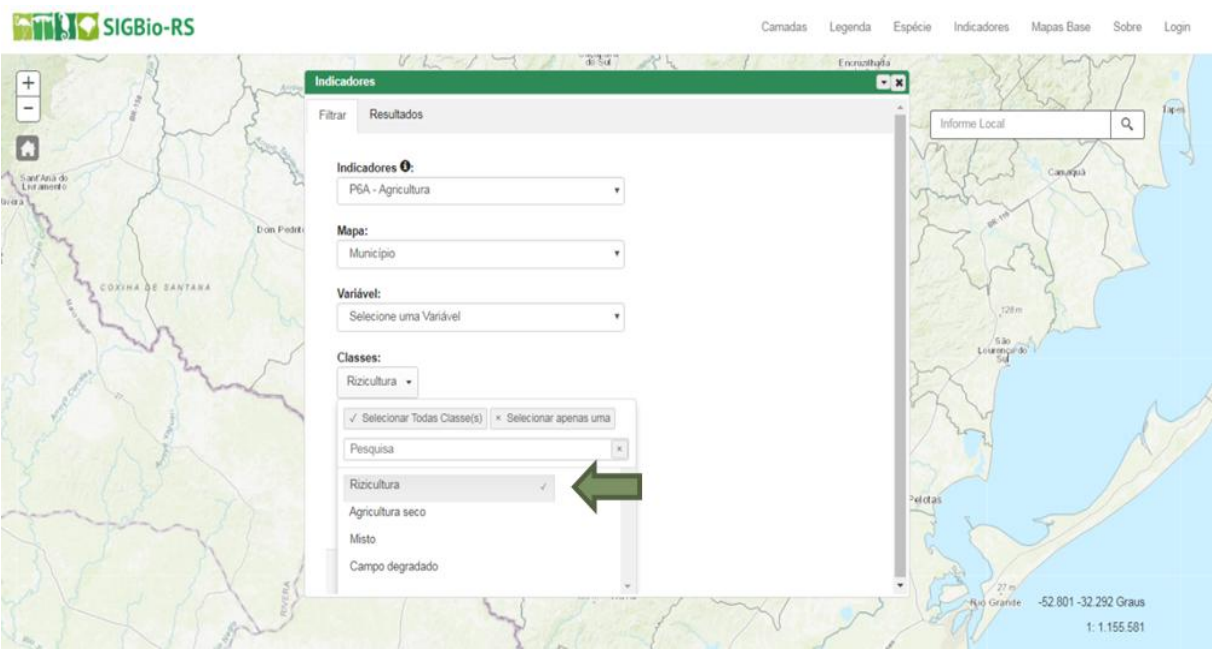

Após selecionar todas as informações, clique em filtrar (canto inferior esquerdo).

#### Figura 54 – Filtrar indicador.

#### **ATILIS SIGBIO-RS**

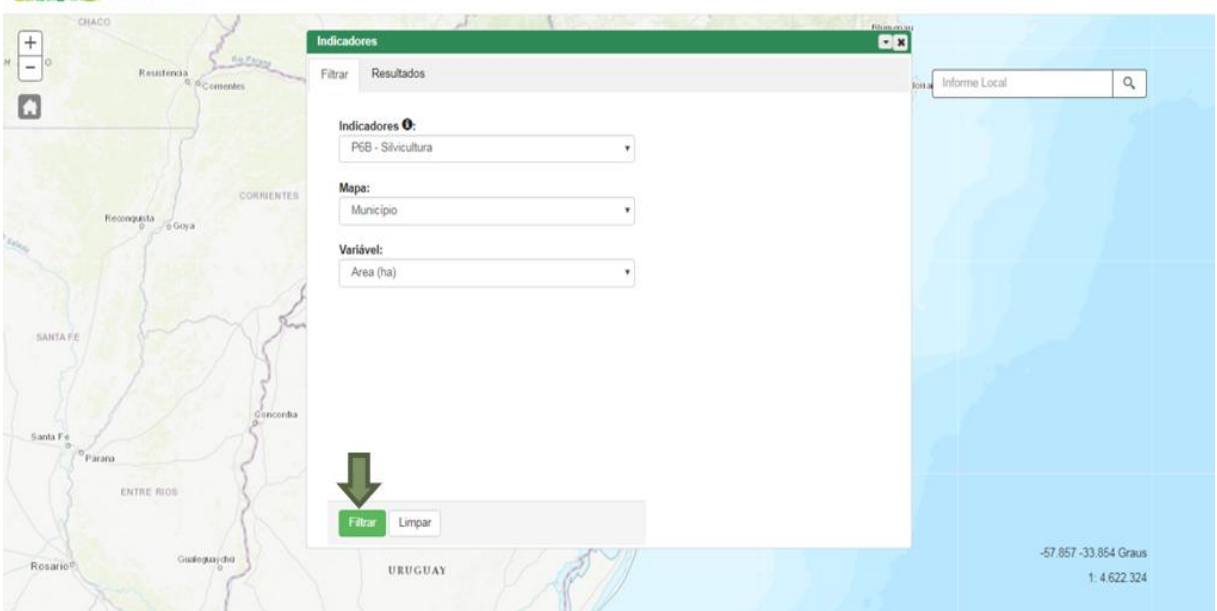

Camadas Legenda Espécie Indicadores Mapas Base Sobre Login

Camadan Longoda Engória Indicadoran Manas-Basa Sobra Login

# Figura 55 – Resultado da pesquisa.<br>Existi la signica es

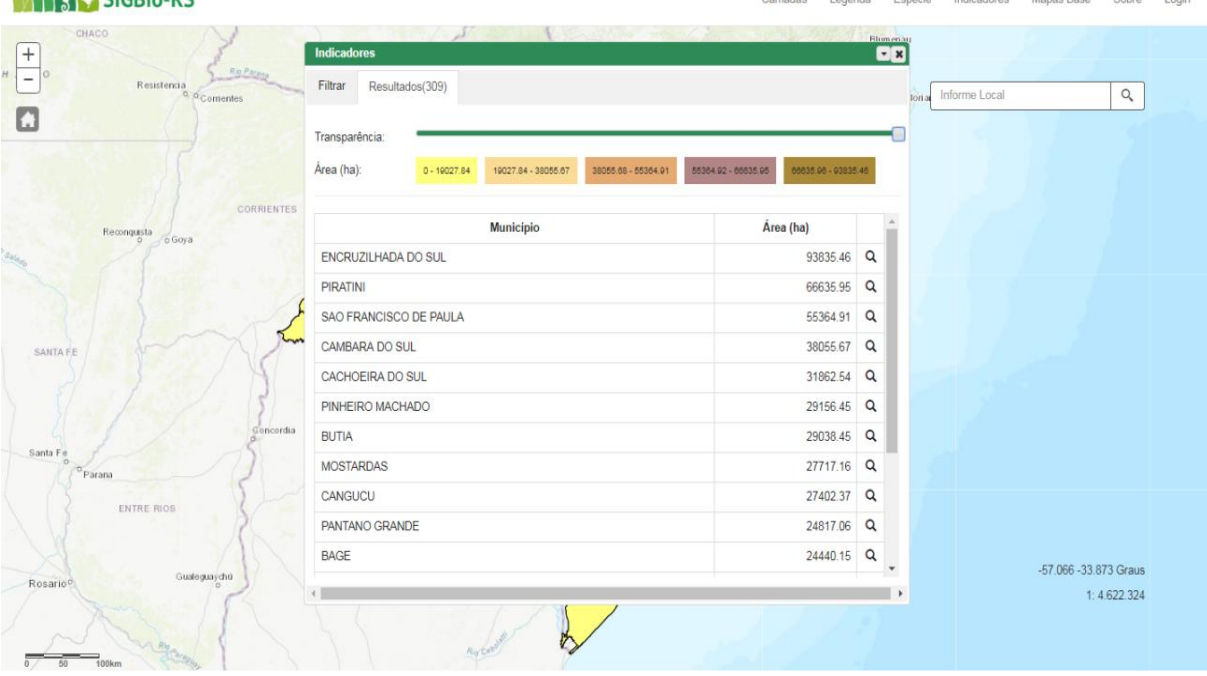

A quantidade de resultados encontrados aparecerá em parênteses na aba Resultados.

A barra de transparência se encontra logo abaixo e o usuário pode escolher o grau de visibilidade que deseja enxergar os resultados no mapa. Quanto mais para a direita, menor será a transparência.

Figura 56 – Barra de transparência.

Transparência:

No exemplo aqui demonstrado foi selecionado o indicador "P6B – Silvicultura", o mapa "Município" e a variável "Área (ha)". O ranking de cores com que o resultado será apresentado na tela estará de acordo com a variável selecionada. Da esquerda para direita: da menor área para a maior área.

Figura 57 – Legenda da área do indicador.

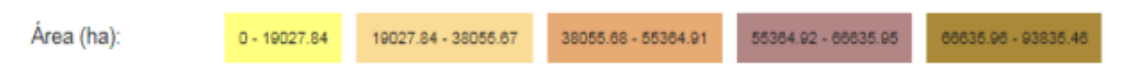

Abaixo da legenda segue listagem dos resultados em uma tabela conforme a seleção de dados. No caso do exemplo, mostra os municípios e suas respectivas áreas com Silvicultura.

Ao final da janela é possível escolher quantos resultados são visíveis por página ou trocar de página em "Próxima" e "Anterior".

Figura 58 – Resultados por página e troca de página.

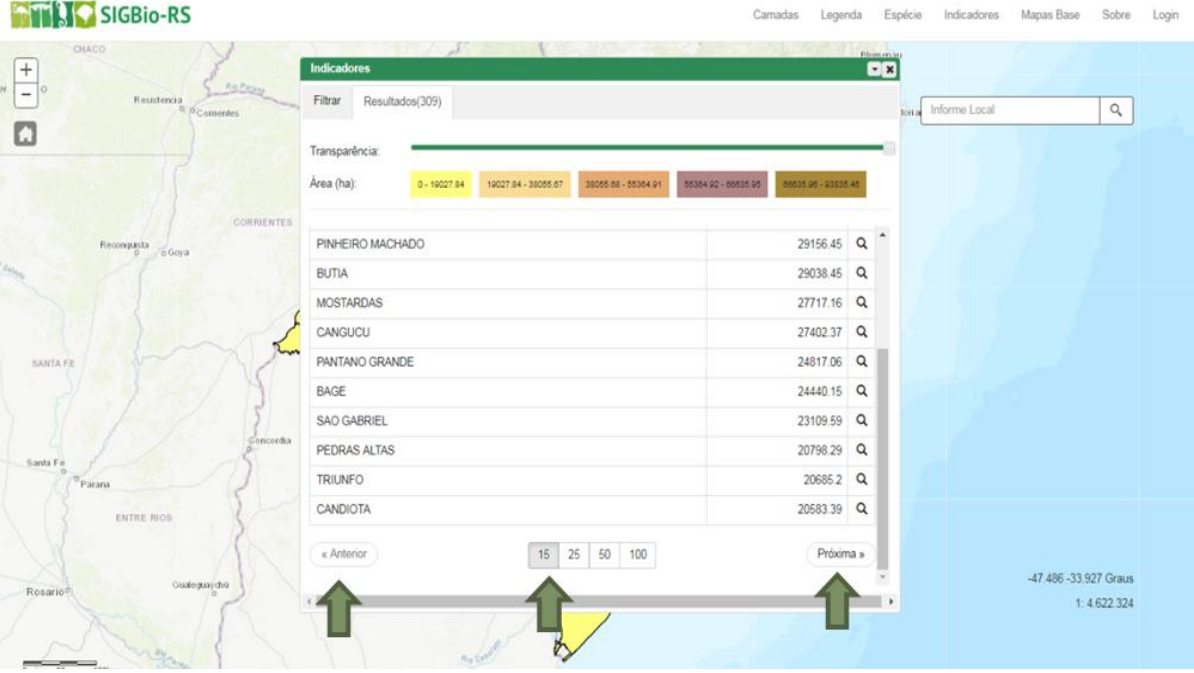

Para observar um município em específico no mapa, clique no ícone da lupa, conforme [Figura 59.](#page-27-0)

<span id="page-27-0"></span>Figura 59 – Zoom do resultado no mapa.

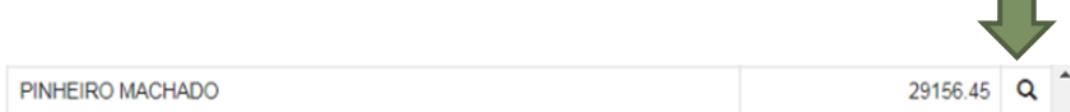

Após clicar em zoom, minimize a janela para ver o mapa, conforme [Figura 60.](#page-28-1) Se desejar fechar, clique no "X".

<span id="page-28-1"></span>Figura 60 – Minimizar a janela.

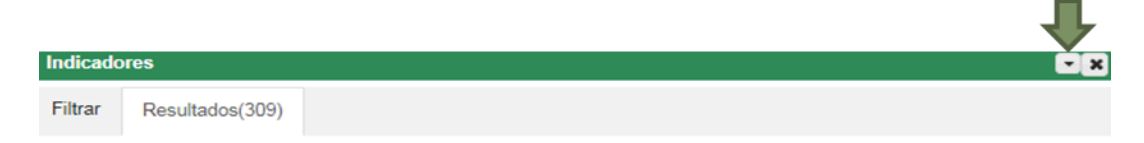

Sua visão do mapa ficará conforme a [Figura 61.](#page-28-2)

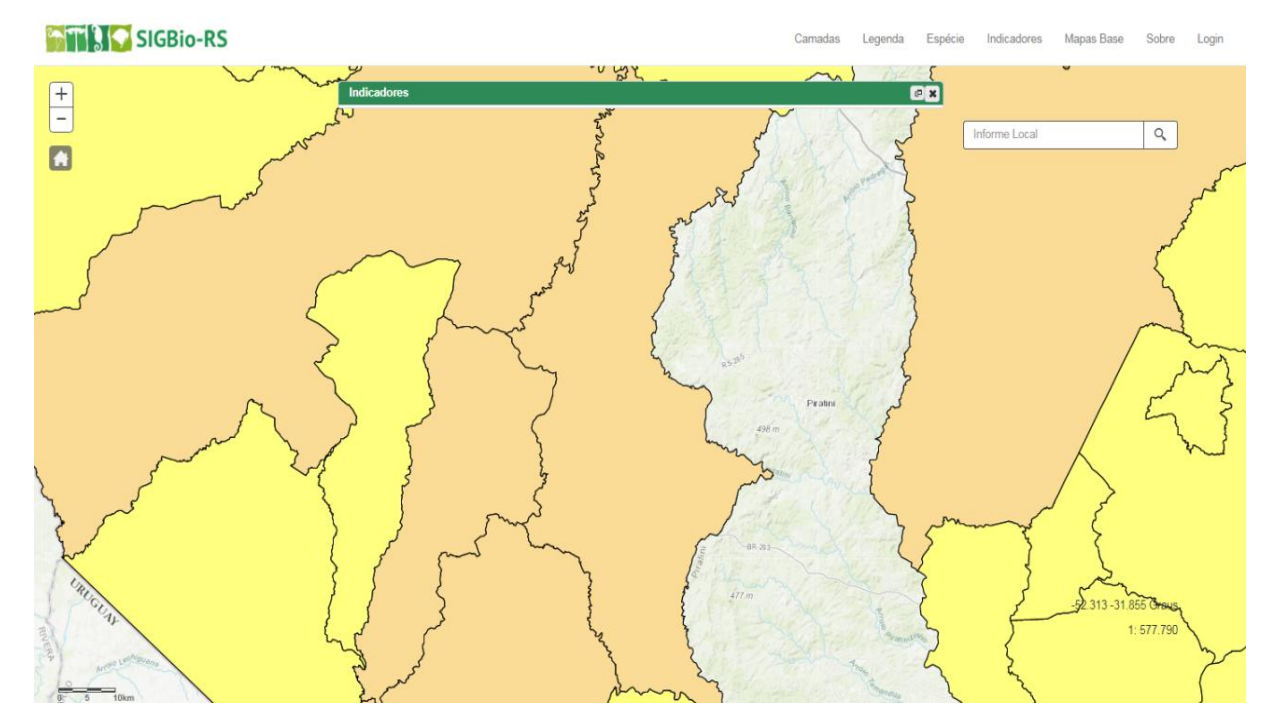

<span id="page-28-2"></span>Figura 61 – Resultado da pesquisa.

#### <span id="page-28-0"></span>**3.5 Menu Mapas Base**

No menu Mapas Base é possível escolher qual o tipo de mapa que se deseja utilizar de fundo da tela.

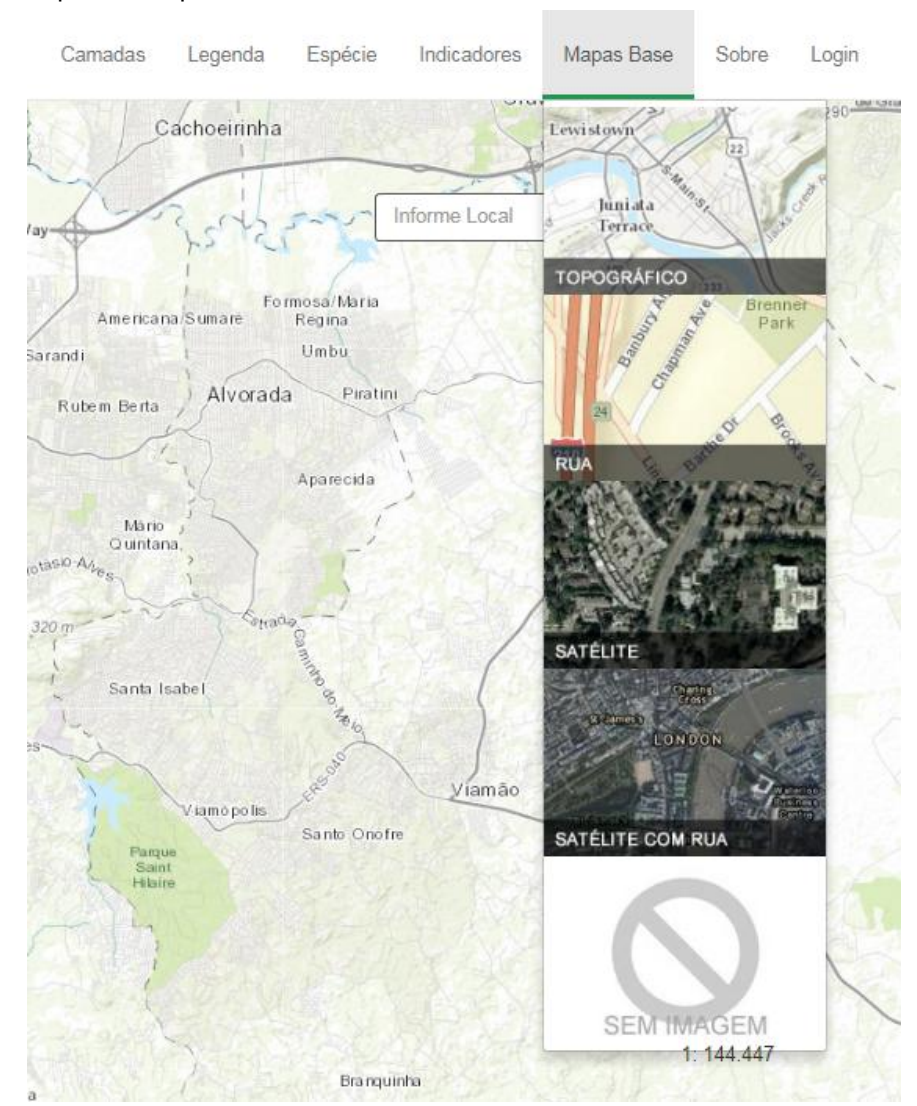

#### Figura 62 – Tipos de mapas base.

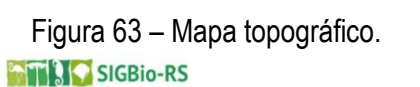

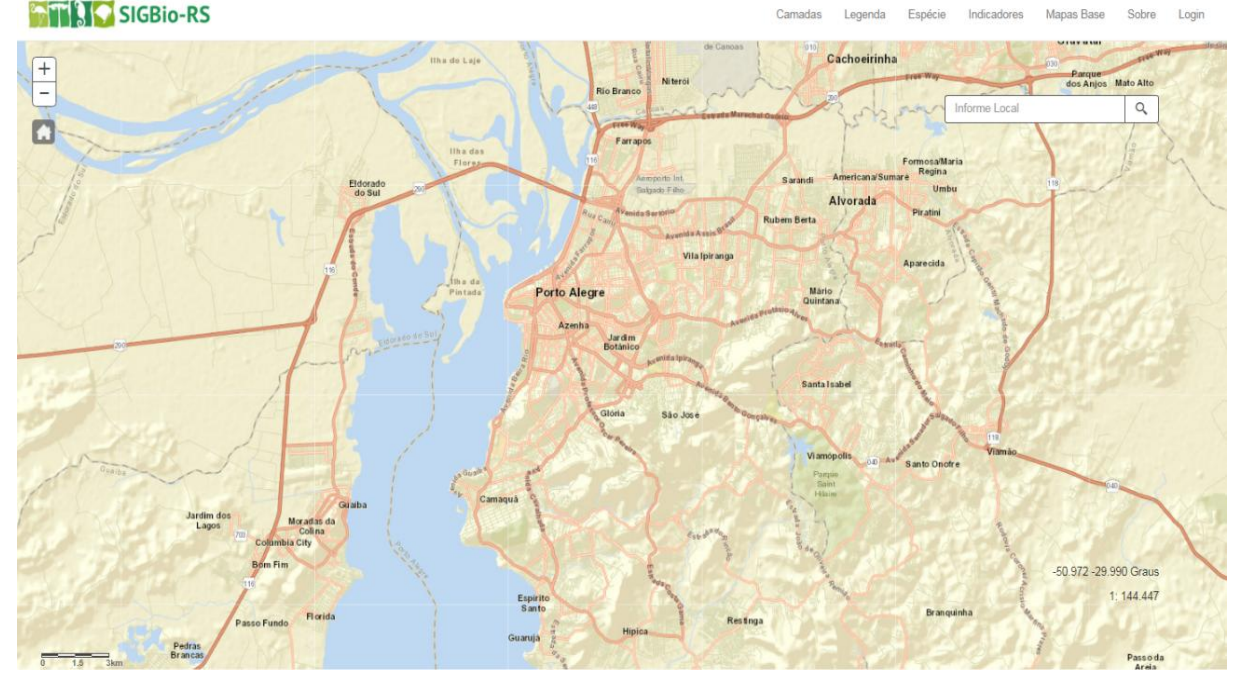

Figura 64 – Mapa rua.<br>**GTING** sigaio-rs

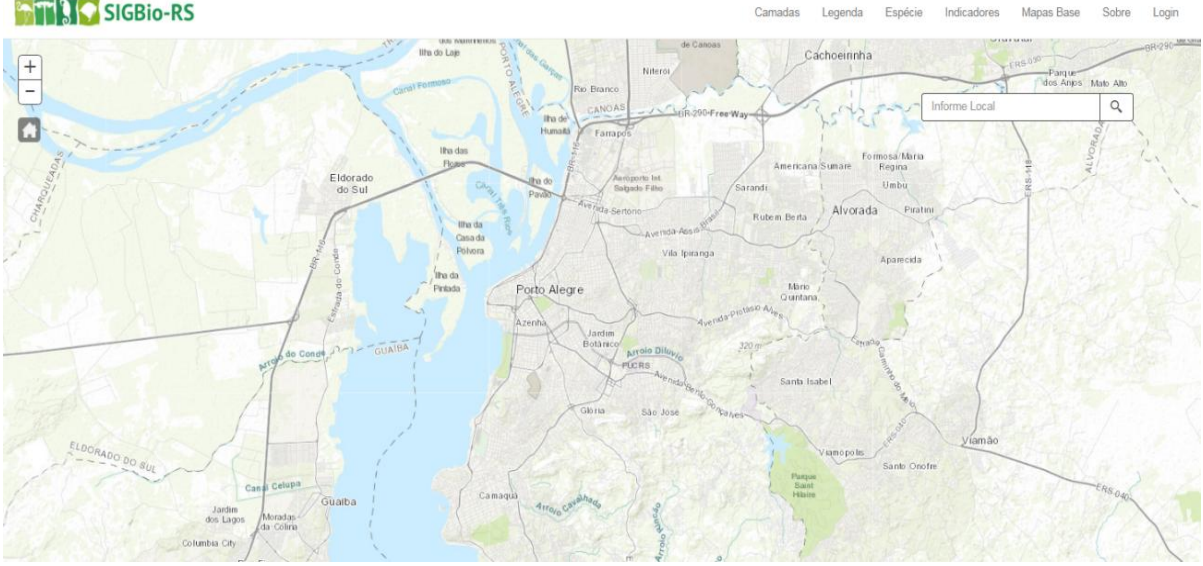

Figura 65 – Mapa satélite.<br>**Filipi**sise es

Sobre Login Indicadores Manas Base Camadas Legenda Espécie

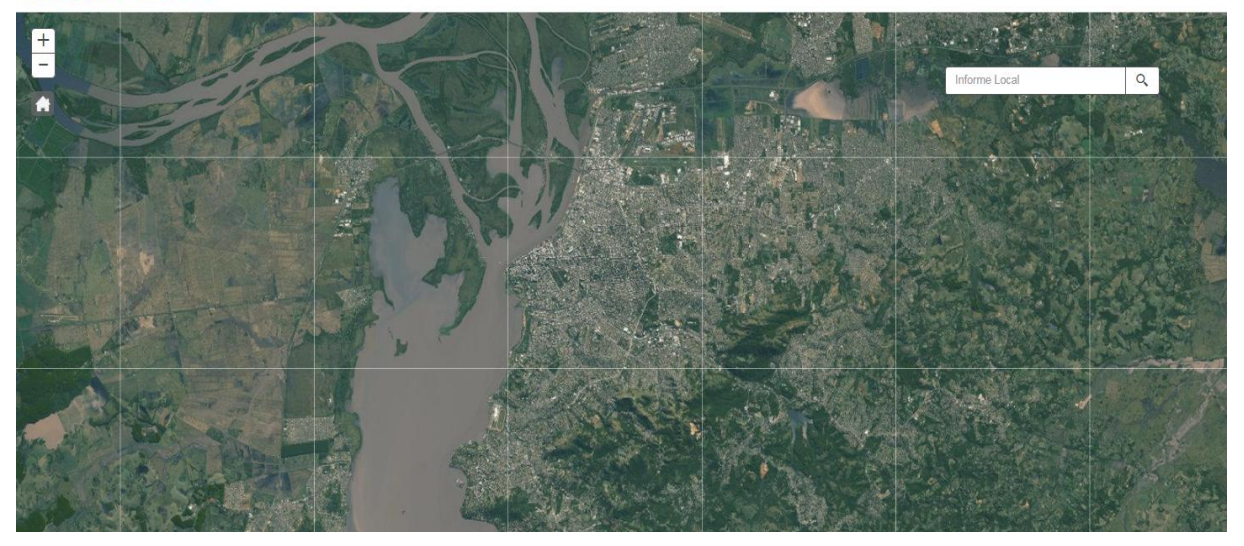

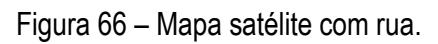

**THE SIGBIO-RS** 

Login i. Man Sohro

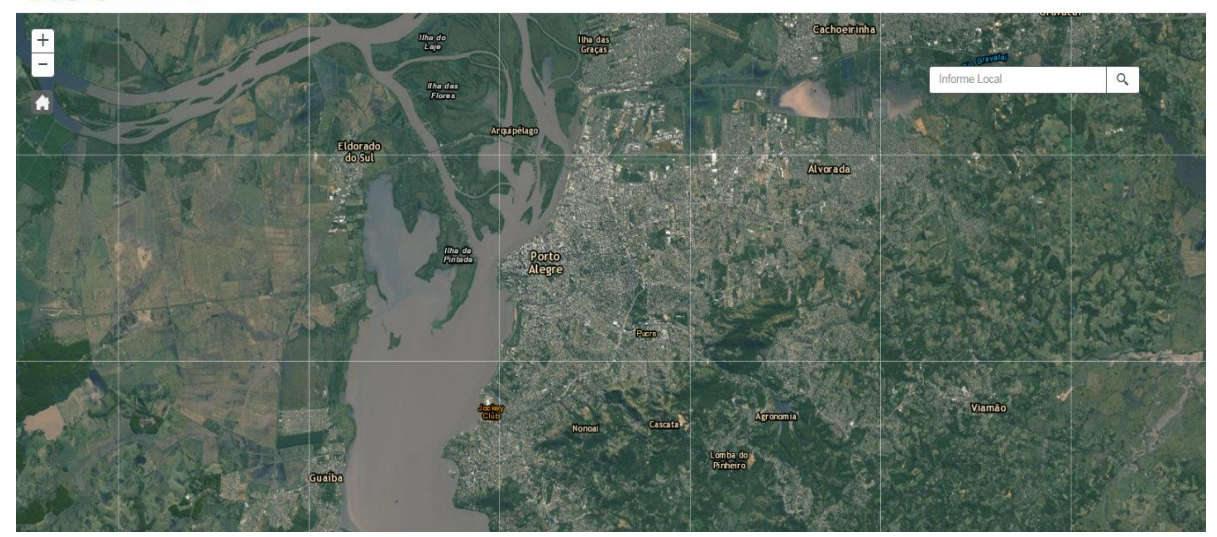

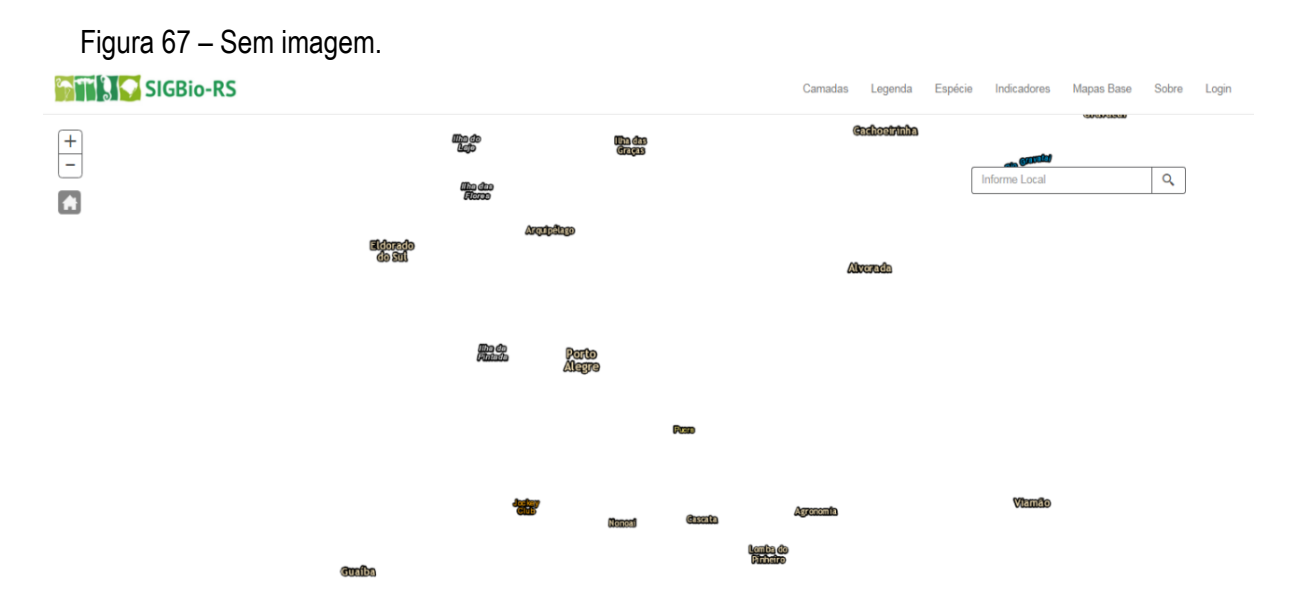

#### <span id="page-31-0"></span>**3.6 Menu Sobre**

O menu sobre é dividido em: SIGBio-RS, Consulta por Espécie, Indicadores, Contatos, Equipe, Links de Interesse e Perguntas Frequentes. Tem caráter informativo, pois traz explicações sucintas sobre as funcionalidades do sistema, os contatos (e-mail e telefone) do comitê gestor para dúvidas e sugestões, os servidores que compõem o comitê gestor, links de interesse onde são encontradas mais informações sobre biodiversidade e, por fim, perguntas frequentes onde foram sistematizadas com rápido acesso questões que podem auxiliar no uso do sistema pelo usuário.

Figura 68 – Barra do menu sobre.

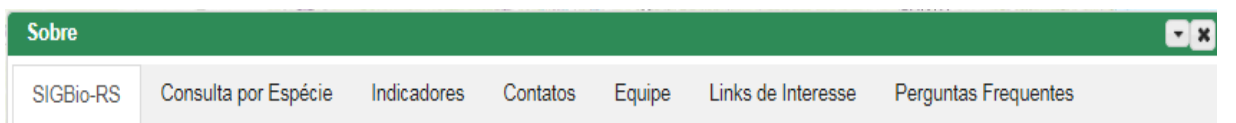

#### <span id="page-31-1"></span>**3.7 Menu Login**

Figura 69 – Menu login.

O menu login é de uso interno para os funcionários da SEMA, FEPAM e FZB. Para sua utilização, é necessário informar o usuário e a senha da rede e escolher o domínio. Os usuários da FEPAM devem selecionar o domínio SEMARS.

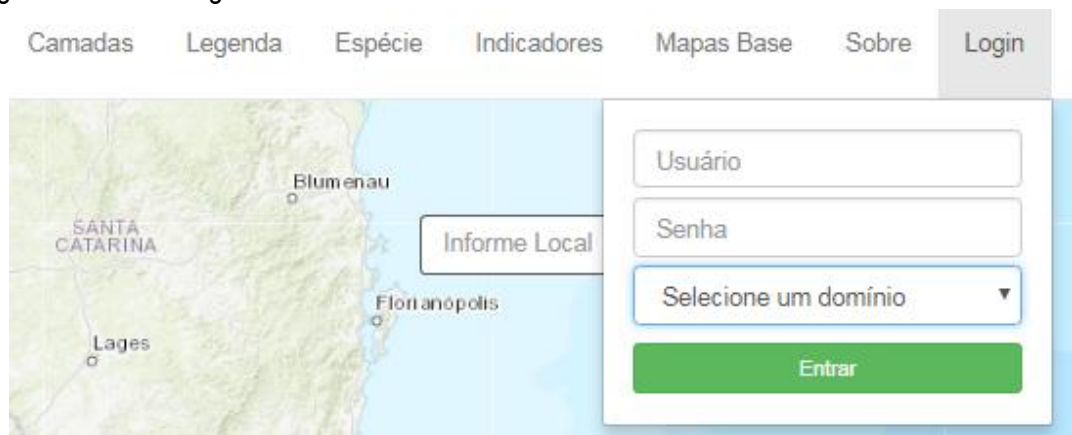